Modular PLC XC-CPU121-2C256K

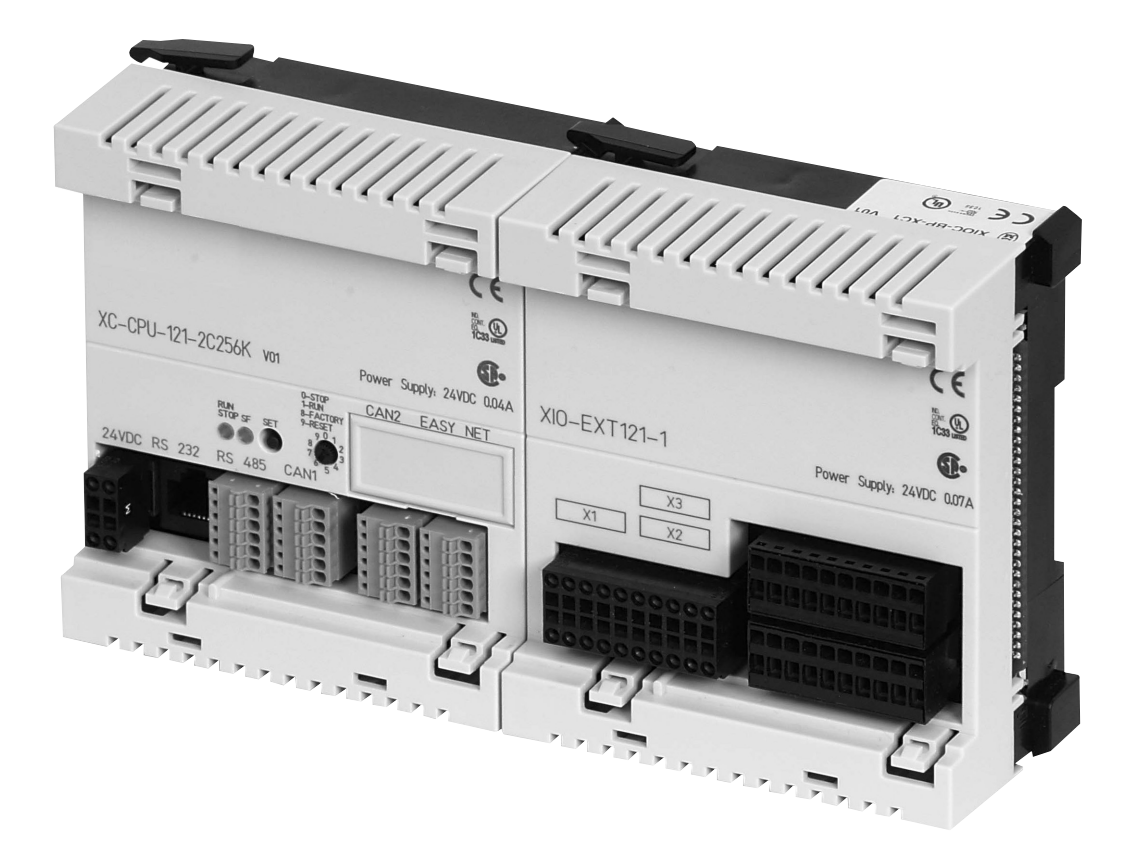

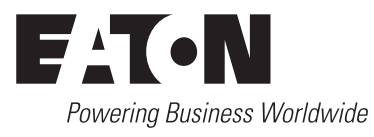

All brand and product names are trademarks or registered trademarks of the owner concerned.

#### **Emergency On Call Service**

Please call your local representative: [http://www.eaton.com/moeller/aftersales](http://www.moeller.net/de/contact/index.jsp) or Hotline After Sales Service: +49 (0) 180 5 223822 (de, en) [AfterSalesEGBonn@eaton.com](mailto:fieldservice@moeller.net?subject=Urgent Service Request)

#### **Original Operating Instructions**

The German-language edition of this document is the original operating manual.

#### **Translation of the original operating manual**

All editions of this document other than those in German language are translations of the original German manual.

1st published 2005, edition date 08/05 2<sup>nd</sup> edition 2007, edition date 04/07 3rd edition 2007, edition date 05/07 4th edition 2008, edition date 04/08 5th edition 2010, edition date 08/10

see revision protocol in the "About this manual" chapter

© 2005 Eaton Industries GmbH, 53105 Bonn

Editor: Thomas Kracht Translation: globaldocs GmbH

All rights reserved, including those of the translation.

No part of this manual may be reproduced in any form (printed, photocopy, microfilm or any other process) or processed, duplicated or distributed by means of electronic systems without written permission of Eaton Industries GmbH, Bonn.

Subject to alteration without notice.

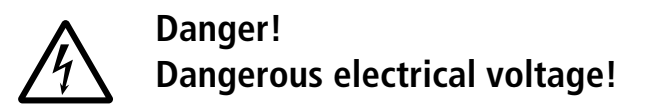

### **Before commencing the installation**

- Disconnect the power supply of the device.
- Ensure that devices cannot be accidentally restarted.
- Verify isolation from the supply.
- Earth and short circuit the device.
- Cover or enclose any adjacent live components.
- Follow the engineering instructions (IL04020001E) for the device concerned.
- Only suitably qualified personnel in accordance with EN 50110-1/-2 (VDE 0105 Part 100) may work on this device/system.
- Before installation and before touching the device ensure that you are free of electrostatic charge.
- The functional earth (FE, PES) must be connected to the protective earth (PE) or the potential equalisation. The system installer is responsible for implementing this connection.
- Connecting cables and signal lines should be installed so that inductive or capacitive interference does not impair the automation functions.
- Install automation devices and related operating elements in such a way that they are well protected against unintentional operation.
- Suitable safety hardware and software measures should be implemented for the I/O interface so that an open circuit on the signal side does not result in undefined states in the automation devices.
- Ensure a reliable electrical isolation of the extra-low voltage of the 24 V supply. Only use power supply units complying with IEC 60364-4-41 (VDE 0100 Part 410) or HD384.4.41 S2.
- Deviations of the mains voltage from the rated value must not exceed the tolerance limits given in the specifications, otherwise this may cause malfunction and dangerous operation.
- Emergency stop devices complying with IEC/EN 60204-1 must be effective in all operating modes of the automation devices. Unlatching the emergency-stop devices must not cause a restart.
- Devices that are designed for mounting in housings or control cabinets must only be operated and controlled after they have been installed and with the housing closed. Desktop or portable units must only be operated and controlled in enclosed housings.
- Measures should be taken to ensure the proper restart of programs interrupted after a voltage dip or failure. This should not cause dangerous operating states even for a short time. If necessary, emergency-stop devices should be implemented.
- Wherever faults in the automation system may cause injury or material damage, external measures must be implemented to ensure a safe operating state in the event of a fault or malfunction (for example, by means of separate limit switches, mechanical interlocks etc.).
- Depending on their degree of protection, adjustable frequency drives may contain live bright metal parts, moving or rotating components or hot surfaces during and immediately after operation.
- Removal of the required covers, improper installation or incorrect operation of motor or adjustable frequency drive may cause the failure of the device and may lead to serious injury or damage.
- The applicable national accident prevention and safety regulations apply to all work carried on live adjustable frequency drives.
- The electrical installation must be carried out in accordance with the relevant regulations (e. g. with regard to cable cross sections, fuses, PE).
- Transport, installation, commissioning and maintenance work must be carried out only by qualified personnel (IEC 60364, HD 384 and national occupational safety regulations).
- Installations containing adjustable frequency drives must be provided with additional monitoring and protective devices in accordance with the applicable safety regulations. Modifications to the adjustable frequency drives using the operating software are permitted.
- All covers and doors must be kept closed during operation.
- To reduce the hazards for people or equipment, the user must include in the machine design measures that restrict the consequences of a malfunction or failure of the drive (increased motor speed or sudden standstill of motor). These measures include:
	- Other independent devices for monitoring safety-related variables (speed, travel, end positions etc.).
	- Electrical or non-electrical system-wide measures (electrical or mechanical interlocks).
	- Never touch live parts or cable connections of the adjustable frequency drive after it has been disconnected from the power supply. Due to the charge in the capacitors, these parts may still be live after disconnection. Fit appropriate warning signs.

**I**

# **Contents**

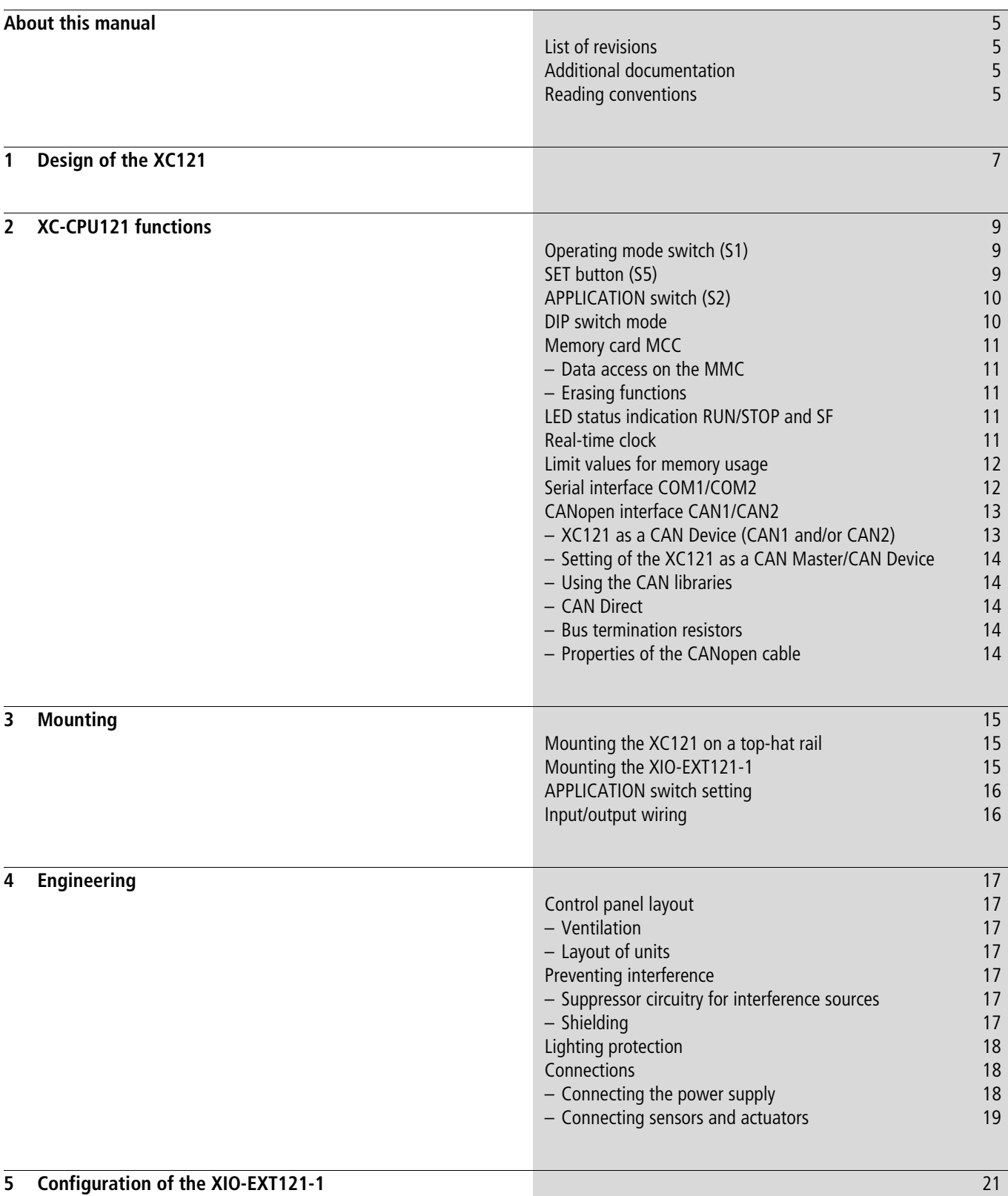

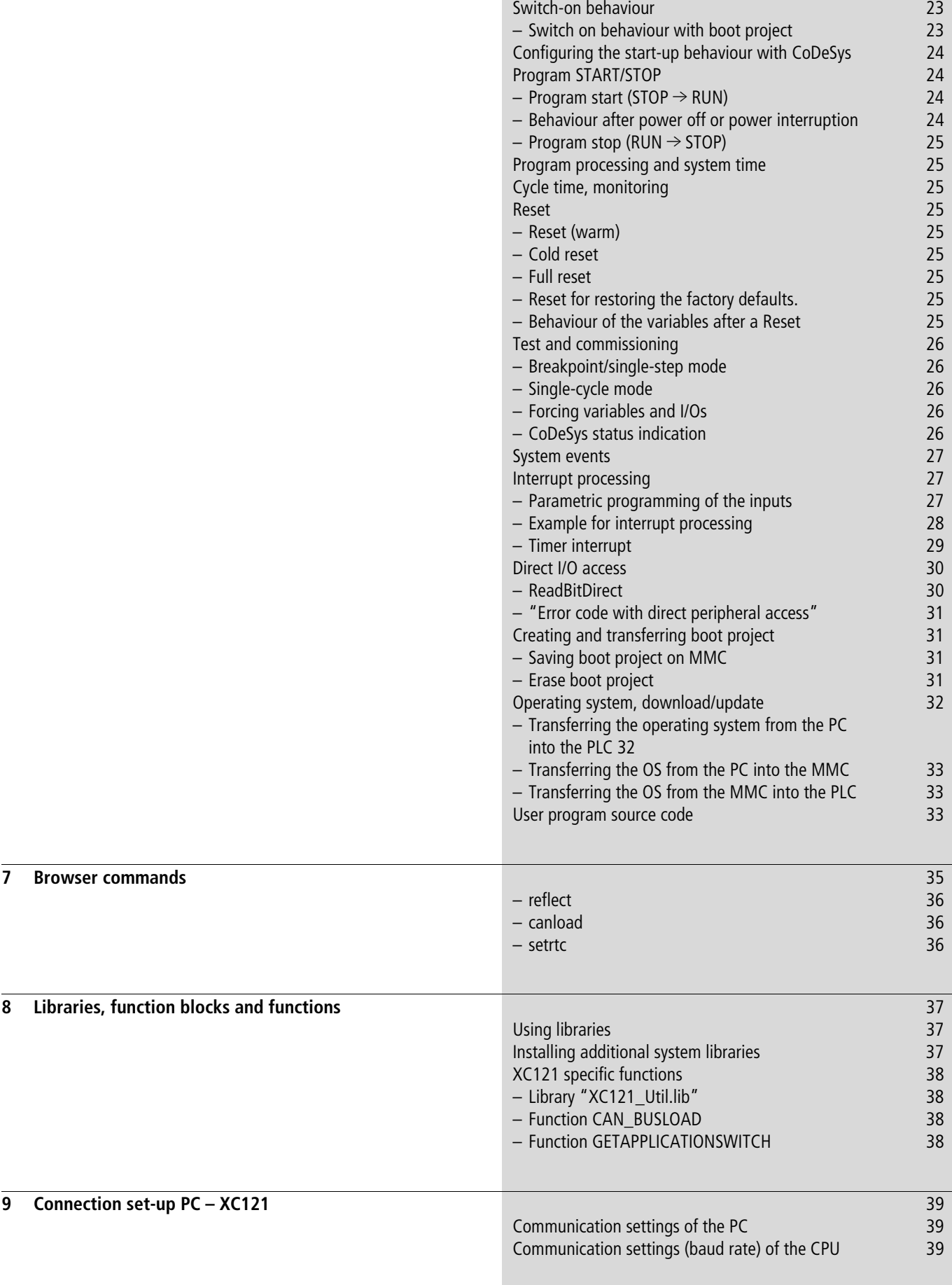

**[6 Operation](#page-26-0)** 23

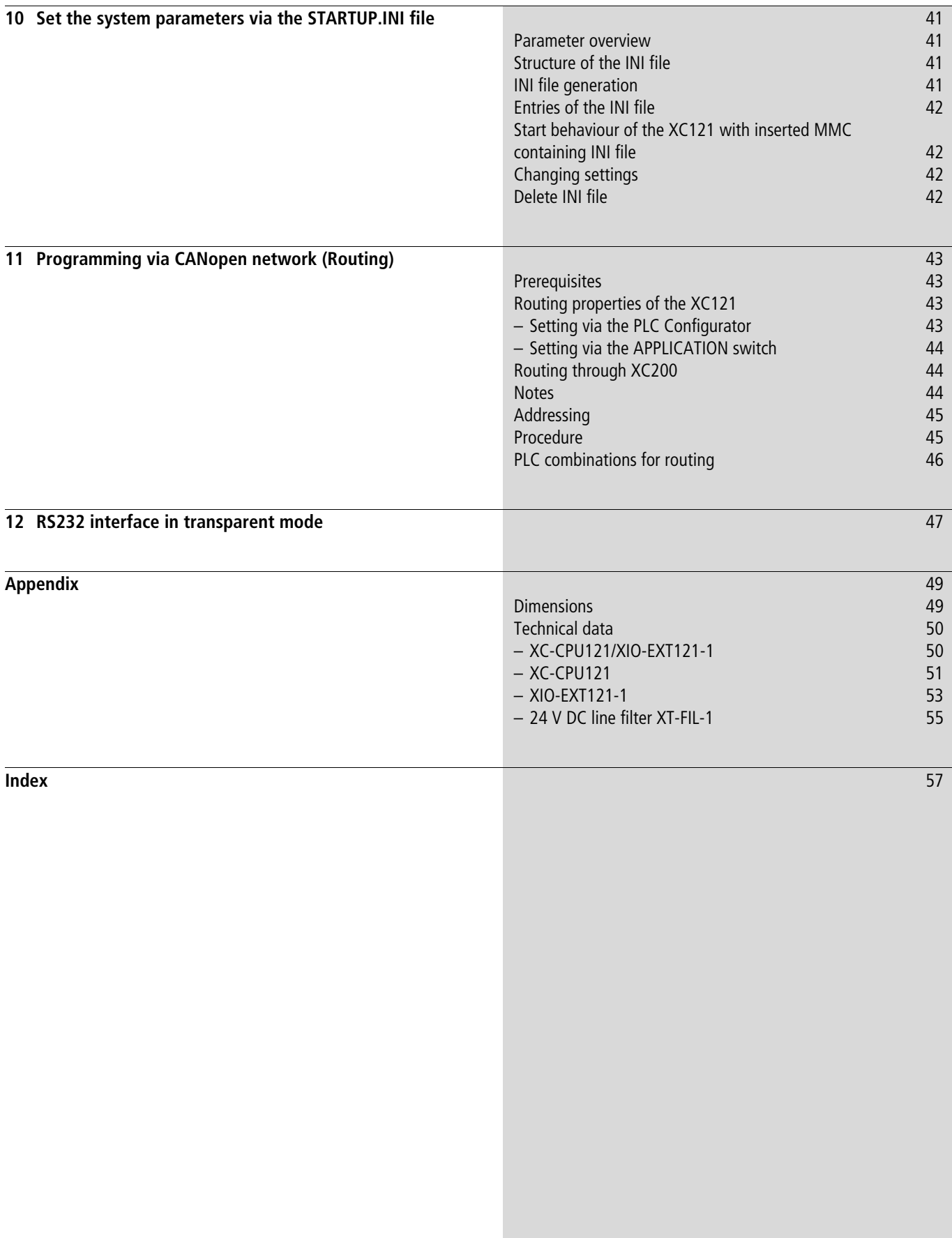

08/10 MN05003002Z-EN

# <span id="page-8-0"></span>**About this manual**

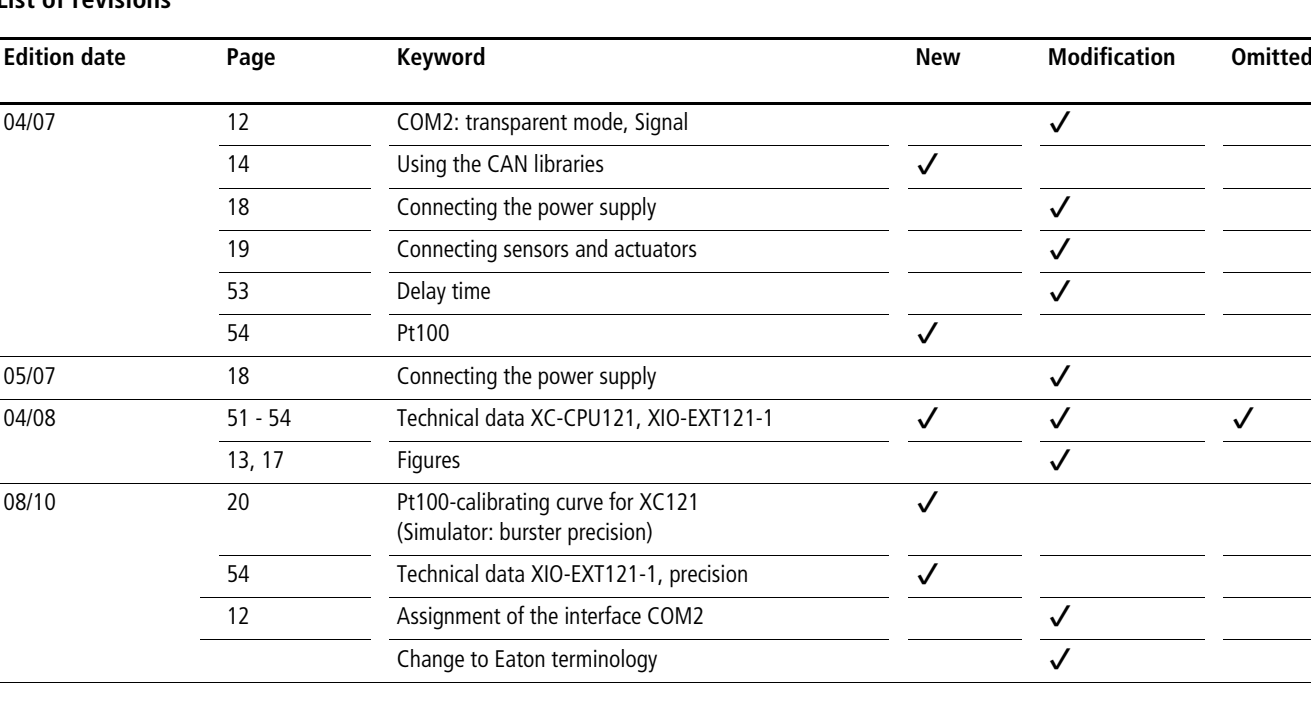

#### <span id="page-8-1"></span>**List of revisions**

#### <span id="page-8-2"></span>**Additional documentation**

In some places this manual contains references to more detailed descriptions in other manuals.

With the installation of the product CD these documents will be stored on the computer as PDF file.

To find the documents quickly select the Windows start menu.

Programme  $\rightarrow$  Moeller Software  $\rightarrow$  easy Soft CoDeSys  $\rightarrow$ Documentation…

It is also possible to download the PDF files from the FTP server. The up to date data is always available here.

#### [ftp://ftp.moeller.net/DOCUMENTATION/AWB\\_MANUALS/](ftp://ftp.moeller.net/DOCUMENTATION/AWB_MANUALS/)

Concrete information regarding communication with CAN stations and their configuration can be found in the following listed documentation:

- AN27K19GB: Communication between two controls using network variables via CANopen (AN2700K19G.pdf)
- AN27K20GB: Coupling multiple autonomous controls (CAN-Device) via CANopen (AN2700K20G.pdf)
- AN27K27GB: Engineering of CAN stations (AN2700K27D.pdf) (To be found in Windows start menu under Moeller Software  $\rightarrow$ easy Soft CoDeSys  $\rightarrow$  Application examples...)
- MN05010001Z (previously AWB2786-1554GB): Library description CANUser.lib, CANUser\_Master.lib. (To be found in Windows start menu under Moeller Software  $\rightarrow$ easy Soft CoDeSys  $\rightarrow$  Documentation...)

#### <span id="page-8-3"></span>**Reading conventions**

Select  $\langle$  File  $\rightarrow$  New> means: activate the instruction New in the File menu.

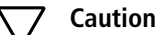

Indicates a risk of material damage.

#### i **Warning!**

Warns of the possibility of serious damage and slight injury.

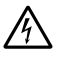

**A** Danger!<br>Indicates the risk of major damage to property, or serious or fatal injury.

<span id="page-8-4"></span>For clarity of layout, we adhere to the following conventions in this manual: at the top of left-hand pages you will find the Chapter heading, at the top of right-hand pages the current Section heading; exceptions are the first pages of Chapters and empty pages at the end of Chapters.

08/10 MN05003002Z-EN

# <span id="page-10-0"></span>**1 Design of the XC121**

The PLC XC121 is designed for application in machine and system control units. Software CoDeSys is required for programming.

The CPU XC-CPU121-2C256K can be applied autonomously and connected to the input/output devices via the CANopen interface. The I/O module XIO-EXT121-1 of the same construction design which features analogue and digital I/Os serves as the local expansion module for the CPU with inputs/outputs (I/O). All further X/IOC signal modules can be plugged into the module with the exception of the PROFIBUS-DP modules.

The XC121 PLC consists of the:

- XC-CPU121 with power supply unit
- I/O module XIO-EXT121-1 with power supply unit and digital and analogue I/Os, which are referred to as local I/Os in the following.
- Central XI/OC signal modules.

<span id="page-10-3"></span>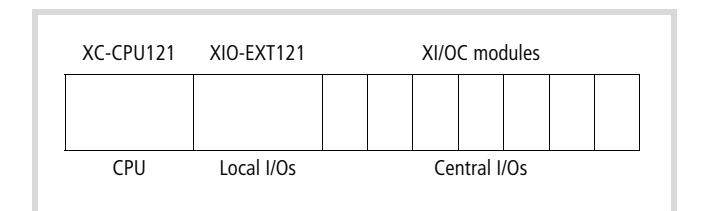

<span id="page-10-4"></span>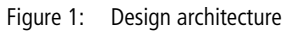

<span id="page-10-1"></span>The CPU and the CPU-I/O module have the backplane with three slots as their base platform. Connect the XIO-EXT121 module with the CPU in order to expand the CPU with I/Os. You can then connect the backplanes XIOC-BP-3 and XIOC-BP-2 into which the XI/OC signal modules are inserted. An expansion within the XI/OC backplane is implemented using the backplane XIOC-BP-EXT. In the basic version with the XI/OC backplane a maximum of seven slots are available, with a maximum of 15 slots for the XI/OC signal modules when full expansion is implemented.

<span id="page-10-5"></span><span id="page-10-2"></span>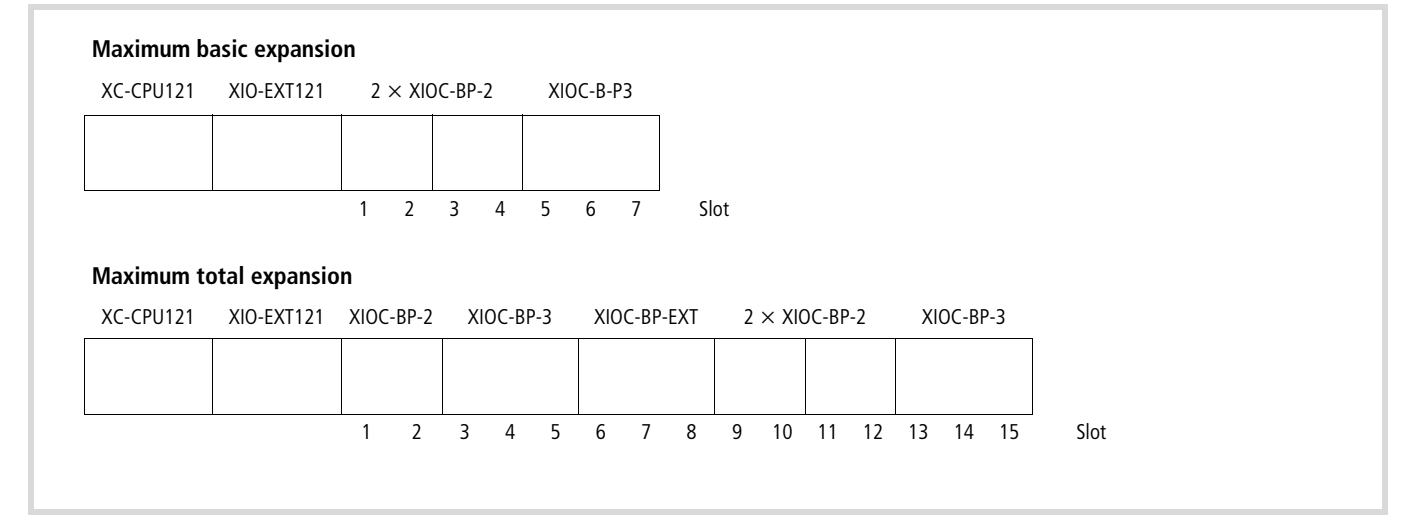

Figure 2: Expansion with XIOC signal modules

Detailed information concerning the backplanes and the XI/OC signal modules can be found in the "XI/OC Signal Modules" manual (MN05002002Z-EN, previously AWB2725-1452GB).

08/10 MN05003002Z-EN

# <span id="page-12-0"></span>**2 XC-CPU121 functions**

The functions are described in detail in the following.

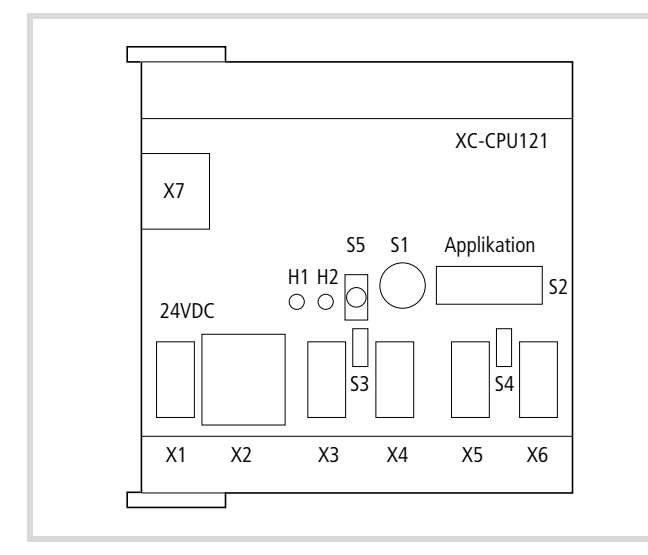

<span id="page-12-3"></span>Figure 3: Overview XC-CPU121

#### Legends to [figure 3](#page-12-3):

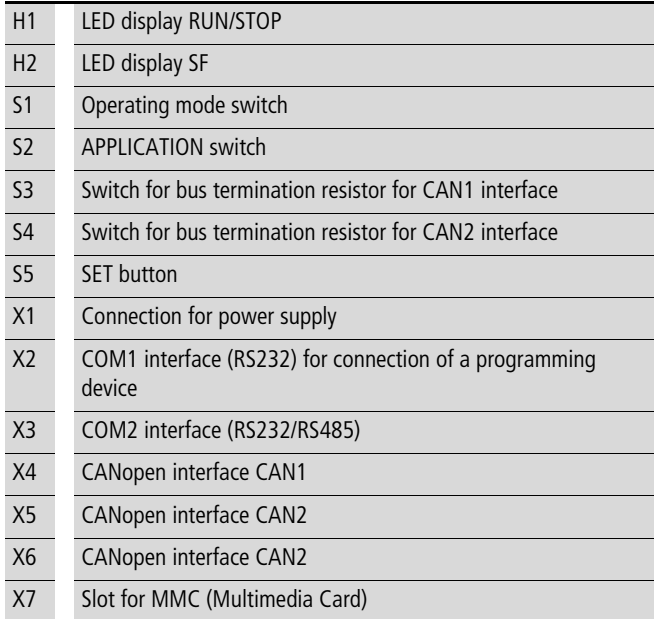

## <span id="page-12-7"></span><span id="page-12-1"></span>**Operating mode switch (S1)**

With the operating mode switch, you can set the functions shown in [Table 1](#page-12-4).

<span id="page-12-4"></span>Table 1: Operating mode switch functions

<span id="page-12-13"></span><span id="page-12-12"></span><span id="page-12-10"></span>

| Switch<br>position | <b>Function</b>                                                                                                    |
|--------------------|----------------------------------------------------------------------------------------------------|
| 0                  | <b>STOP</b>                                                                                                    |
|                    | <b>RUN</b><br>Set the operating mode switch to position "1" and then<br>press the set button in order to start the CPU.                                                                                                    |
| $2, 3, \ldots, 7$  | <b>STOP</b>                                                                                                    |
| 8                  | Restore factory default state:<br>When you press the SET button for at least three seconds,<br>the values are read.<br>$CPU \rightarrow STOP$<br>08/10 MN05003002Z-EN! Remove the Multimedia card<br>beforehand otherwise the program will be erased. |
| 9                  | Perform "Cold reset":<br>When you press the SET button for at least three seconds,<br>a Reset is performed. CPU $\rightarrow$ STOP                                                                                                    |

<span id="page-12-5"></span>For further information  $\rightarrow$  [chapter "Program START/STOP"](#page-27-1) from [page 24](#page-27-1).

#### <span id="page-12-8"></span><span id="page-12-2"></span>**SET button (S5)**

<span id="page-12-11"></span><span id="page-12-9"></span><span id="page-12-6"></span>The SET button is enabled only in connection with setting 1, 8 and 9 of the operating mode switch. If you press the SET button while the switch is in position 8 or 9, the "Cold reset" or "Restore factory default state" are implemented (RUN/STOP LED flashes quickly).

## <span id="page-13-4"></span><span id="page-13-0"></span>**APPLICATION switch (S2)**

Using the 8-pole DIP switch, values can be set which are to be evaluated differently to suit the set DIP switch mode. It is possible for example, with mode "Node ID CAN1" that you are dealing with the set node address (Node ID) for channel 1.

<span id="page-13-7"></span><span id="page-13-6"></span>The DIP switch mode is set in the "PLC configuration" window (see following section). You can query the set value on the switch in the user program with the "GetApplicationSwitch" function. You can find this function in the library "XC121\_Util.lib". It interprets the switch position as a binary value:

- Switch  $1 =$  least significant bit;
- Switch  $7 = \text{most significant bit}$ ;
- Switch  $8 =$  selection of the CAN interface with Node-ID routing:  $OFF = CAN1$ ;  $ON = CAN2$ .

e.g. provides the function with the switch position value 3 as indicated on the right.

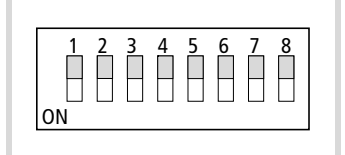

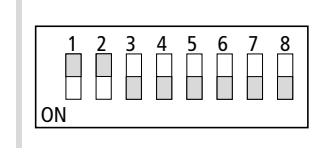

Setting in the default state

Setting for address 3

<span id="page-13-2"></span>Figure 4: DIP switch application switch

#### <span id="page-13-5"></span><span id="page-13-1"></span>**DIP switch mode**

The mode is set in the PLC configuration. Activate the "Other Parameters" tab and select one of the following modes in the "DIP-Switch-Mode" field:

- Application
- Node Id CAN1
- Node Id CAN2
- Node Id Routing.

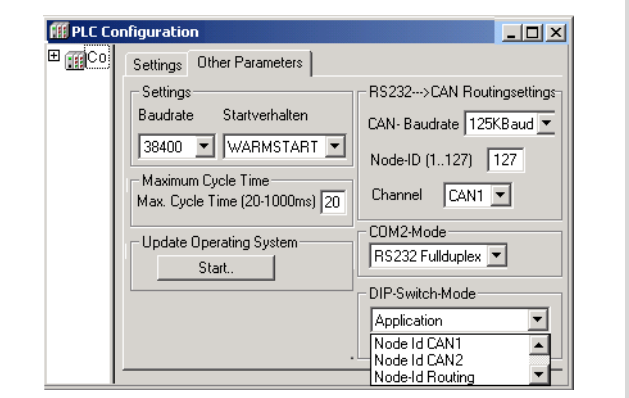

<span id="page-13-3"></span>Figure 5: Mode of the application switch

**Application:** This setting has the effect that the DIP switch modes "Node Id CAN1/CAN2" and Node-Id Routing are not active.

<span id="page-13-8"></span>**Node Id CAN1/CAN2:** The XC121 can operate for the CAN1 and/or CAN2 channel (interfaces) as a device. A Node-ID can be set on one of both "Node Id CAN1" or "Node Id CAN2" channels on the APPLICATION switch. For example, Node-Id 3 has been set in the representation on the right of [figure 4.](#page-13-2)

Further information can be found at [Section "CANopen interface](#page-16-0)  [CAN1/CAN2"](#page-16-0) on [page 13.](#page-16-0)

<span id="page-13-9"></span>**Node-Id Routing:** The XC121 can be used as the target control with routing. Access is provided via the CAN1 or CAN2 channel (interface). Set a Routing-Id for the channel on the APPLICATION switch.

<span id="page-13-10"></span>In [figure 4](#page-13-2) Routing-Id "3" has been set on the switch indicated on the right.

Further information can be found at [Section "CANopen interface](#page-16-0)  [CAN1/CAN2"](#page-16-0) on [page 13.](#page-16-0)

#### <span id="page-14-15"></span><span id="page-14-0"></span>**Memory card MCC**

The MMC serves as mass memory. The operating system (OS) supports memory types with the FAT16 file system. The OS can also be transferred onto the MMC in order to transfer it to another XC121 from there.

 $\rightarrow$  [section "Operating system, download/update"](#page-35-0) on [page 32.](#page-35-0)

 $\nabla$  **Caution**<br>The file system of the memory card is not transaction-safe. Ensure that all program files are closed before you insert or remove the MMC or switch off the voltage.

#### <span id="page-14-1"></span>**Data access on the MMC**

Using browser commands and functions you can download and transfer general files as well as the boot project or the source code of the project onto the MMC. Use the "copyprojtomm" browser command for example, to copy the boot project on the MMC.

A short description of the browser commands can be found from [page 35](#page-38-0).

<span id="page-14-8"></span><span id="page-14-6"></span>The files on the MMC can be accessed with the "FileOpen" or "FileRead" functions from the user program. These functions are described in the library "XC121\_File.lib" and in the manual "easySoft CoDeSys Function Blocks" (MN05010002Z-EN, previously AWB2786-1456GB).

#### <span id="page-14-2"></span>**Erasing functions**

If a full reset command is executed in online mode in the PLC Configuration, the operating system and the project on the MMC are deleted. The parameters of the STARTUP.INI file are retained.

You can use the following browser commands:

- <span id="page-14-10"></span><span id="page-14-7"></span>• "format": deletes the entire content on the MMC
- "removeprojfrommmc": deletes the project and the INI file on the MMC. The data on the CPU is retained,  $\rightarrow$  section "Delete [INI file"](#page-45-3) on [page 42.](#page-45-3)

#### <span id="page-14-12"></span><span id="page-14-3"></span>**LED status indication RUN/STOP and SF**

Table 2: LED status indicator

| LED                                                                                    | <b>Meaning</b>                                                                                                    |
|----------------------------------------------------------------------------------------|----------------------------------------------------------------------------------------------------|
| $RUN/STP + SF$                                                                         |                                                                                                    |
| $Off + Red$                                                                            | System test being run (up to 6 seconds after<br>start; after 6 seconds if no user program is<br>present).<br>CPU in NOT READY! |
| $Green + Red$                                                                          | System update in progress                                                                                                    |
| Both flashing                                                                          | System test found a fault                                                                                                    |
| Green flashing $+$ Off                                                                 | Load user program<br>CPU in STOP!                                                                                              |
| $Green + Off$                                                                          | Load user program<br>CPU in RUN!                                                                                               |
| Green flashing + Red                                                                   | Group error/diagnosis message issued.                                                                                          |
| Green (flashing<br>quickly during Reset)<br>+ red (dependent on<br>group error Off/On) | Reset through operating mode switch<br>(switch position 9)                                                                     |

#### <span id="page-14-16"></span><span id="page-14-14"></span><span id="page-14-13"></span><span id="page-14-9"></span><span id="page-14-4"></span>**Real-time clock**

<span id="page-14-11"></span>The XC121 features a real-time clock, which can be referenced in the user program via the functions from the "SysLibRTC" library. The functions are described in the SysLibRTC PDF file. The file can be found in the Windows start menu under "Moeller Software  $\rightarrow$ easy Soft CoDeSys  $\rightarrow$  Documentation...".

You can read and set with the browser commands "getrtc" and "setrtc" respectively. Further information can be found at [Section](#page-39-2)  ["setrtc"](#page-39-2) on [page 36](#page-39-2).

<span id="page-14-5"></span>During a voltage loss the clock is backed up for at least 72 hours.

#### <span id="page-15-5"></span><span id="page-15-0"></span>**Limit values for memory usage**

The data memory of the XC121 is divided into memory segments. The memory size of the individual segments can be found in [figure 6.](#page-15-3) The global data avails of multiple segments. can be specified to suit the size of the loaded program.

To view the specified segment size for a PLC type, select the Resources tab in the object organizer and double-click Target Settings. In the dialog select the Memory Layout tab:

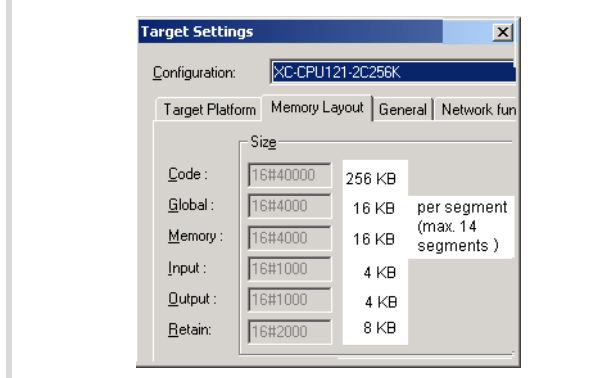

<span id="page-15-3"></span>Figure 6: Memory layout

To allow maximum usage of the entire available memory range for global data, set the number of global data segments to 14 when you create a new project. The number of segments is set to 1 by default.

#### **Changing segment allocation**

Select in the directory " $\langle$ Project Options  $\rightarrow$  Compilation options>" the "Number of data segments" field and enter "14" for the number of segments with the selected PLC type XC121.

#### <span id="page-15-1"></span>**Serial interface COM1/COM2**

<span id="page-15-4"></span>The CPU features two serial interfaces COM1 and COM2.

#### <span id="page-15-6"></span>**COM1: programming interface/transparent mode**

Through the programming interface **COM1** (RS232) communication between CPU and the programming device takes place. The interface is initialised with the following default parameters when the PLC is started.

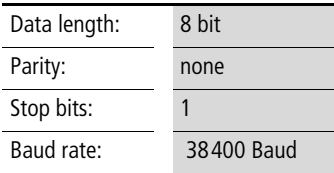

More detailed information about transparent mode can be found from [page 47](#page-50-0).

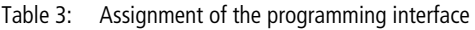

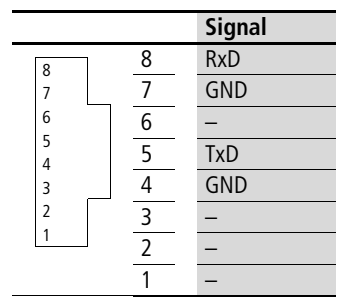

#### <span id="page-15-2"></span>**COM2: transparent mode**

More detailed information about transparent mode can be found from [page 47.](#page-50-0)

The COM2 interface can be switched between RS232 (full duplex) and RS 485 (half duplex). The setting is performed in the "PLC Configuration".

It is not galvanically isolated and can only be accessed via the function blocks of the user program. You cannot use this interface as a programming interface. It is initialised with the following default parameters:

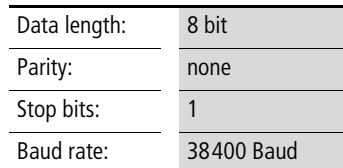

Further communication parameters can be found at [Section](#page-53-0)  ["Technical data"](#page-53-0) on [page 50.](#page-53-0)

Control lines of the RS232 are not supported.

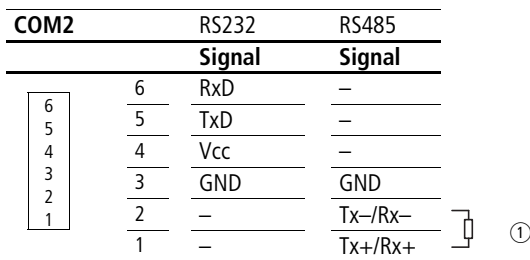

 $\Omega$  external bus termination resistor (120  $\Omega$ ), first and last device at bus

A 6-pole plug-in springloaded terminal block is used as the connector type.

#### <span id="page-16-0"></span>**CANopen interface CAN1/CAN2**

<span id="page-16-8"></span>The PLC features two CANopen interfaces. They are designated as CAN1 and CAN2. The CAN2 interface has assignment designs. It is available on X5 as well as X6.

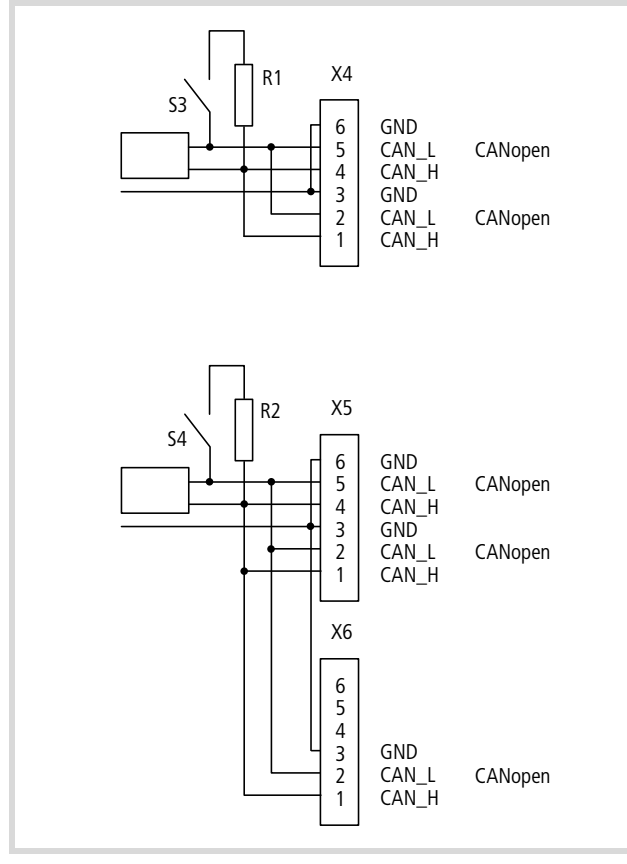

<span id="page-16-2"></span>Figure 7: CANopen interface overview

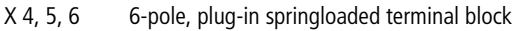

- <span id="page-16-5"></span>S 3, 4 Switch for bus termination resistor
- R 1, 2 Bus termination resistor 120  $\Omega$

Both CANopen interfaces are designed conform to the CIA specification DS 301 V4.0. The can be operated independently of each other both as a CAN Master as well as a CAN Device.

## <span id="page-16-7"></span><span id="page-16-1"></span>**XC121 as a CAN Device (CAN1 and/or CAN2)**

In [figure 8](#page-16-3) an XC121 has been configured with two CAN Device channels. Each channel used must be assigned with a Node-Id which serves as an address. You can choose between two different methods to set the Node-Id.

- <span id="page-16-9"></span>• Setting via the PLC Configurator,
- Setting via the APPLICATION switch.
- The setting on the APPLICATION switch (for Node-Id and Routing-Id) have priority over the configurator setting.

#### **Setting via the PLC Configurator**

- ▶ Open the Other Parameters tab in the PLC Configurator. In the "DIP-Switch-Mode" field  $(\rightarrow$  [figure 5\)](#page-13-3) the operating mode Node ID CAN1 or Node ID CAN2 may not be selected!
- ▶ Click on the first folder CANDevice[VAR]. The "Base settings" tab is displayed.

The first folder CANDevice[VAR] is fundamentally assigned to the channel CAN1. The following folder contains channel CAN2.

- $\blacktriangleright$  Enter any bus name instead of CAN1 (CAN1 has no significance).
- <span id="page-16-6"></span><span id="page-16-4"></span>▶ Change over to the "CAN settings" tab and set the Node-Id and the baud rate.
- $\triangleright$  Set the parameters on the CAN2 channel using the same method.

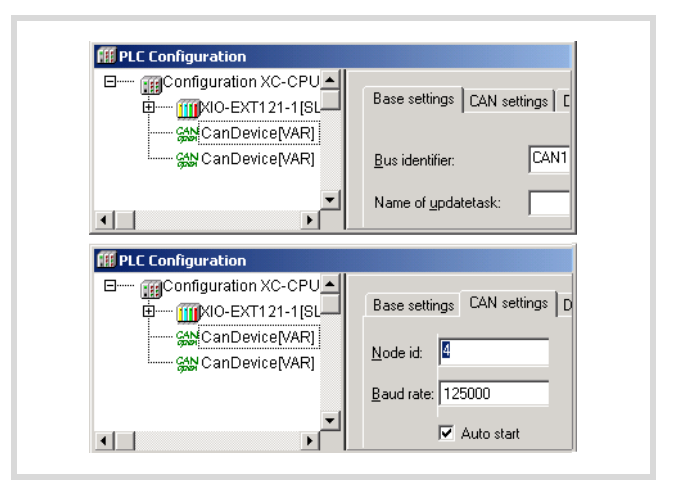

<span id="page-16-3"></span>Figure 8: Node-Id setting via configurator (CAN1 = Device)

#### **Setting via the APPLICATION switch**

The Node-Id of an interface (CAN1 or CAN2) can be set via the APPLICATION switch, the Node-Id of further interfaces must be set in the PLC Configurator. For this purpose the "Node Id CAN…" must be set in the "DIP-Switch-Mode"  $(\rightarrow$  [figure 5](#page-13-3) on [page 10\)](#page-13-3). Now set the Node-Id in the APPLICATION switch on switches 1 to 7; switch 8 has no function.

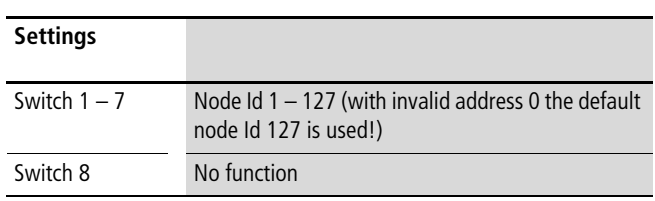

How to set the baud rate:

 $\triangleright$  Click on the folder "CAN Device [Var]", open the "CAN settings" and enter the baud rate.

# <span id="page-17-10"></span><span id="page-17-0"></span>**Setting of the XC121 as a CAN Master/CAN Device**

The figure shows an example for the XC121 as a CAN Master and as a CAN Device.

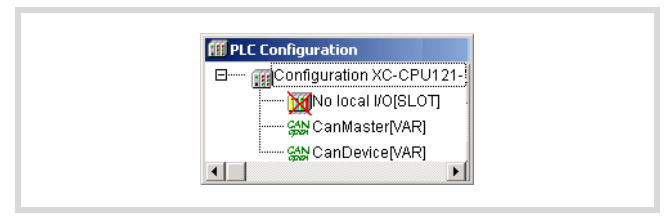

Figure 9: XC121 as CAN Master and as a CAN Device

The first folder CanMaster[VAR] is fundamentally assigned to the channel CAN 1. The second folder "CanDevice[VAR]" is assigned to channel 2. The parameters for channel 2 are set in the PLC Configuration or via the application switch.

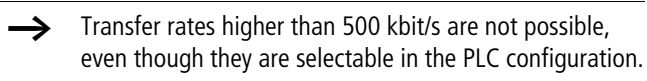

# <span id="page-17-1"></span>**Using the CAN libraries**

The CanUser.lib and CanUser\_Master.lib libraries provide the user with cross-control access to CAN objects. These include in particular CAN direct functions/function blocks such as direct read and write of CAN telegrams and further CANopen functionality's such as sending and receiving data via SDO functions, or access to diagnostics information from the user program.

## <span id="page-17-9"></span><span id="page-17-2"></span>**CAN Direct**

You can directly access CAN objects via the function blocks of the SysLibCan library ( $\rightarrow$  Application Note AN2700K27). Four independent ports are set up for each of both CAN interfaces:

CAN1 – CAN4 Access to the CAN line

connected to CAN1 SECOND\_CAN1 – SECOND\_CAN4 Access to the CAN line connected to CAN2

#### <span id="page-17-3"></span>**Bus termination resistors**

For each of both CAN interfaces you can switch in or out the bus termination resistor. The changeover switches S3 and S4 are located beside the plug connectors  $(\rightarrow$  [figure 3\)](#page-12-3).

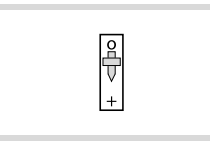

<span id="page-17-7"></span>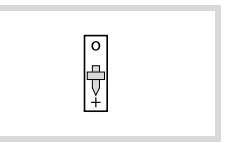

Switched off bus termination resistor Switched on bus termination resistor

Figure 10: Switching the bus termination resistors

## <span id="page-17-8"></span><span id="page-17-4"></span>**Properties of the CANopen cable**

Use only cable approved for CANopen applications and with the following characteristics:

- Characteristic impedance 100 to 120  $\Omega$
- Capacitance  $< 60$  pF/m

<span id="page-17-11"></span>The demands placed on the cable, connectors and bus termination resistors are specified in ISO 11898. Following you will find some demands and stipulations listed for the CANopen network.

[Table 4](#page-17-5) lists default parameters for CANopen networks with fewer than 64 CANopen stations.

<span id="page-17-5"></span>Table 4: Standard parameters for CANopen network cable according to the ISO 11898

<span id="page-17-14"></span><span id="page-17-13"></span><span id="page-17-12"></span><span id="page-17-6"></span>

| Bus length<br>[m] | resistance<br>loop<br>[m $\Omega$ /m] | cross-section<br>Conductor<br>$[mm^2]$ | <b>Bus termination resistor</b><br>$[\Omega]$ | Transfer rate<br>at cable length<br>[kbit/s] |
|-------------------|---------------------------------------|----------------------------------------|-----------------------------------------------|----------------------------------------------|
| $0 - 40$          | 70                                    | $0.25 - 0.34$                          | 124                                           | 1000 at 40 m                                 |
| $40 - 300$        | < 60                                  | $0.34 - 0.6$                           | $150 - 300$                                   | $>$ 500 at 100 m                             |
| $300 - 600$       | < 40                                  | $0.5 - 0.6$                            | $150 - 300$                                   | $> 100$ at 500 m                             |
| $600 - 1000$      | < 26                                  | $0.75 - 0.8$                           | $150 - 300$                                   | $>$ 50 at 1000 m                             |

# <span id="page-18-0"></span>**3 Mounting**

## <span id="page-18-3"></span><span id="page-18-1"></span>**Mounting the XC121 on a top-hat rail**

- ▶ Hook the XC-CPU121/XIO-EXT121-1 onto the mounting rail from above.
- $\blacktriangleright$  Pull the locking slider downwards  $\lfloor 1 \rfloor$ .
- ► Press the bottom of the module against the mounting rail **2**.
- $\blacktriangleright$  Push the locking slider up again  $\boxed{3}$ .
- $\blacktriangleright$  Make sure that the module is securely attached to the top-hat rail.

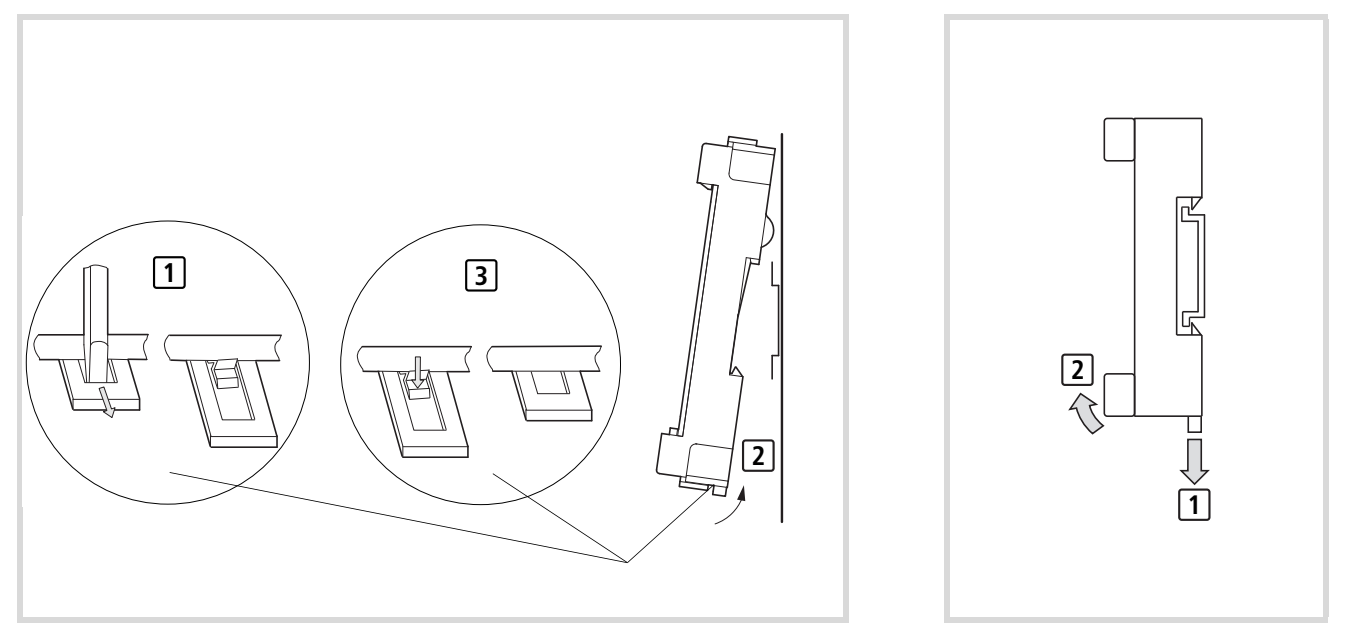

Figure 11: Mounting of the XC121 Figure 12: Removing the XC121

## <span id="page-18-2"></span>**Mounting the XIO-EXT121-1**

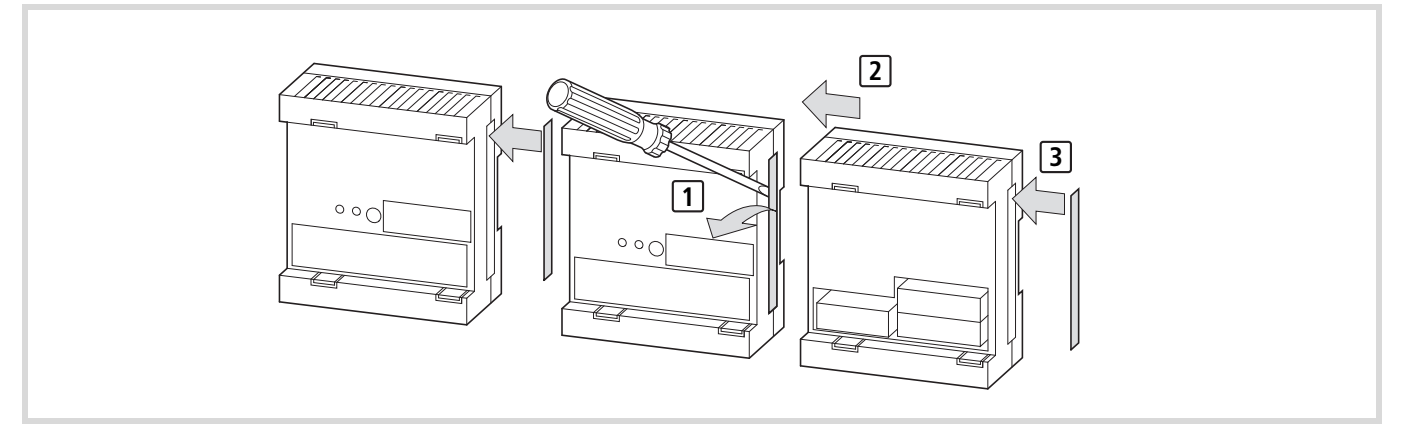

<span id="page-18-4"></span>Figure 13: Mounting the XIO-EXT121-1 on the XC121

# <span id="page-19-0"></span>**APPLICATION switch setting Input/output wiring**

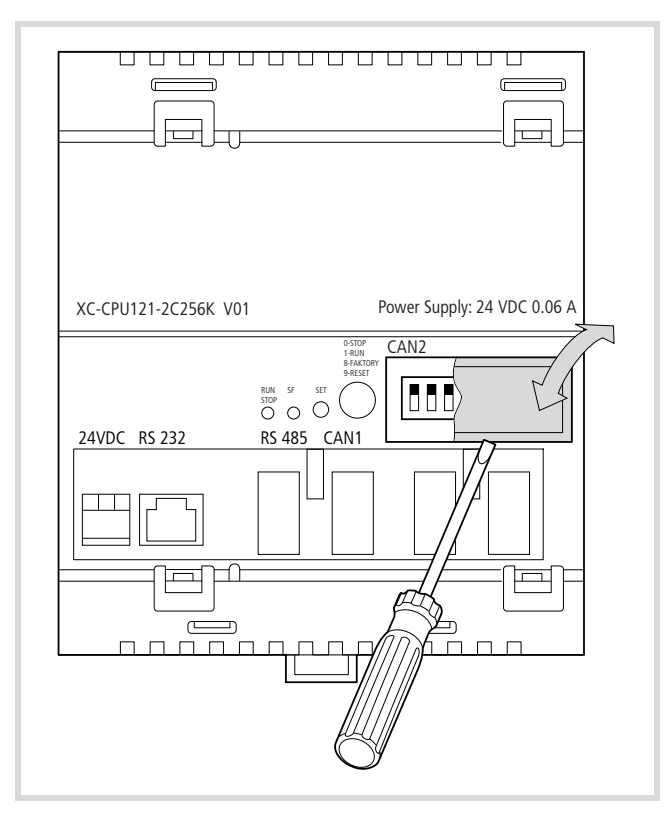

<span id="page-19-2"></span>Figure 14: APPLICATION switch setting

<span id="page-19-1"></span>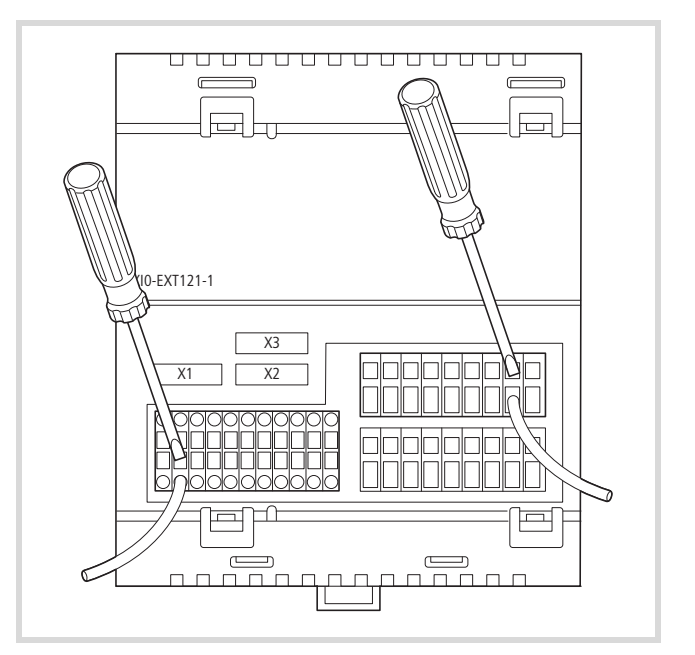

<span id="page-19-3"></span>Figure 15: Input/output wiring

# <span id="page-20-11"></span><span id="page-20-0"></span>**4 Engineering**

#### <span id="page-20-8"></span><span id="page-20-1"></span>**Control panel layout**

The layout of the components inside the control panel is a major factor for achieving interference-free functioning of the plant or machinery. During the project planning and design phase, as well as its implementation, care must be taken that the power and control sections are separated. The power section includes:

- Contactors
- Coupling/interfacing components
- Transformers
- Frequency inverters
- <span id="page-20-10"></span>• Converters

<span id="page-20-13"></span>In order to effectively exclude any electromagnetic contamination, it is a good idea to divide the system into sections, according to their power and interference levels. In small switchgear cabinets it is often enough to provided a sheet steel dividing wall, to reduce interference factors.

#### <span id="page-20-17"></span><span id="page-20-2"></span>**Ventilation**

A clear space of at least 50 mm must be kept between passive components, to ensure adequate ventilation. If the neighbouring components are active elements, such as power supplies or transformers, then the minimum spacing should be 75 mm. The values given in the technical specifications must be observed.

## <span id="page-20-14"></span><span id="page-20-3"></span>**Layout of units**

Mount the PLC horizontally in a control panel:

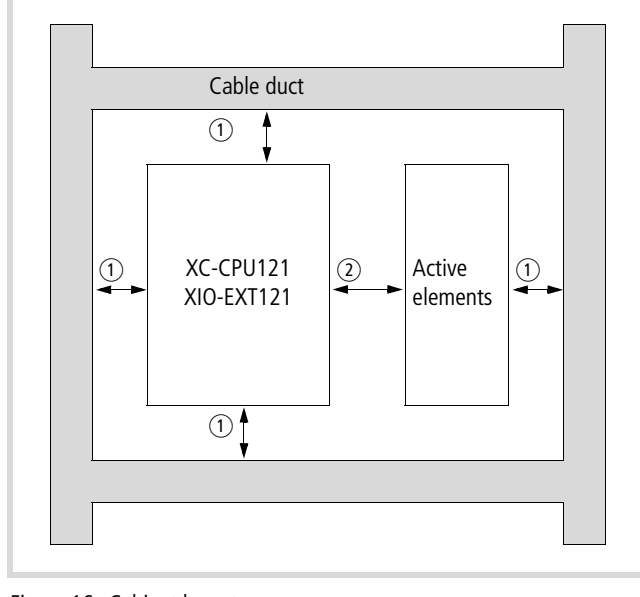

<span id="page-20-7"></span>Figure 16: Cabinet layout

- $(1)$  Spacing > 50 mm
- $(2)$  Spacing > 75 mm

#### <span id="page-20-4"></span>**Preventing interference**

#### <span id="page-20-9"></span>**Cable routing and wiring**

Cables are divided into the following categories:

- Power cables (e.g. cables that carry high currents, or cables to converters, contactors or solenoids)
- Control and signal cables (e.g. for digital inputs)
- Measurement and signal cables (e.g. for fieldbus connections)
- h Always route power cables and control cables as far apart as possible This avoid capacitive and inductive coupling. If separate routing is not possible, then the first priority must be to shield the cable responsible for the interference.

Take care to implement proper cable routing both inside and outside the control panel, to keep interference as low as possible:

- $\triangleright$  Avoid parallel routing of sections of cable in different power categories.
- $\triangleright$  As a basis rule, keep AC cable separated from DC cables.
- $\blacktriangleright$  Keep to the following minimum spacing:
	- at least 10 cm between power cables and signal cables;
	- at least 30 cm between power cables and data or analog cables.
	- When routing cables, make sure that the outgoing and return leads of a circuit pair are routed together: The currents flowing in opposite directions thus cancel each other out as a summation, and the electromagnetic fields cancel each other out.

#### <span id="page-20-16"></span><span id="page-20-5"></span>**Suppressor circuitry for interference sources**

 $\triangleright$  Connect all suppressor circuits as close to the source of interference (contactors, relays, solenoids) as possible.

<span id="page-20-12"></span>Switched inductors should always have suppressor circuitry fitted.

#### <span id="page-20-15"></span><span id="page-20-6"></span>**Shielding**

 $\triangleright$  Use shielded cables for the connections to the data interfaces. The general rule is: the lower the coupling impedance, the better the shielding effect.

### <span id="page-21-4"></span><span id="page-21-0"></span>**Lighting protection**

#### **External lightning protection**

All cables that go outside buildings must be shielded. Metal conduit is best for this purpose. Fit signal cables with overvoltage protection, such as varistors or other surge voltage protectors. Where possible, protective elements should be fitted at the point of entry of the cable into the building, but no further away than the control panel.

#### **Internal lightning protection**

Internal lightning protection covers all those measures taken to reduce the effects of a lightning strike and the resulting electrical and magnetic fields on metallic installation and electrical plant.

#### These measures are:

- Equipotential bonding/earthing
- Shielding
- using overvoltage protection devices.

Please consult the following manuals for advice on cable routing and shielding measures:

- AWB27-1287 "EMC Engineering Guidelines for Automation Systems"
- TB27-001-GB "Electromagnetic Compatibility (EMC) for Automation systems"
- TB02-022-GB "Electromagnetic Compatibility (EMC) for Machinery and Plants"

## <span id="page-21-1"></span>**Connections**

## <span id="page-21-3"></span><span id="page-21-2"></span>**Connecting the power supply**

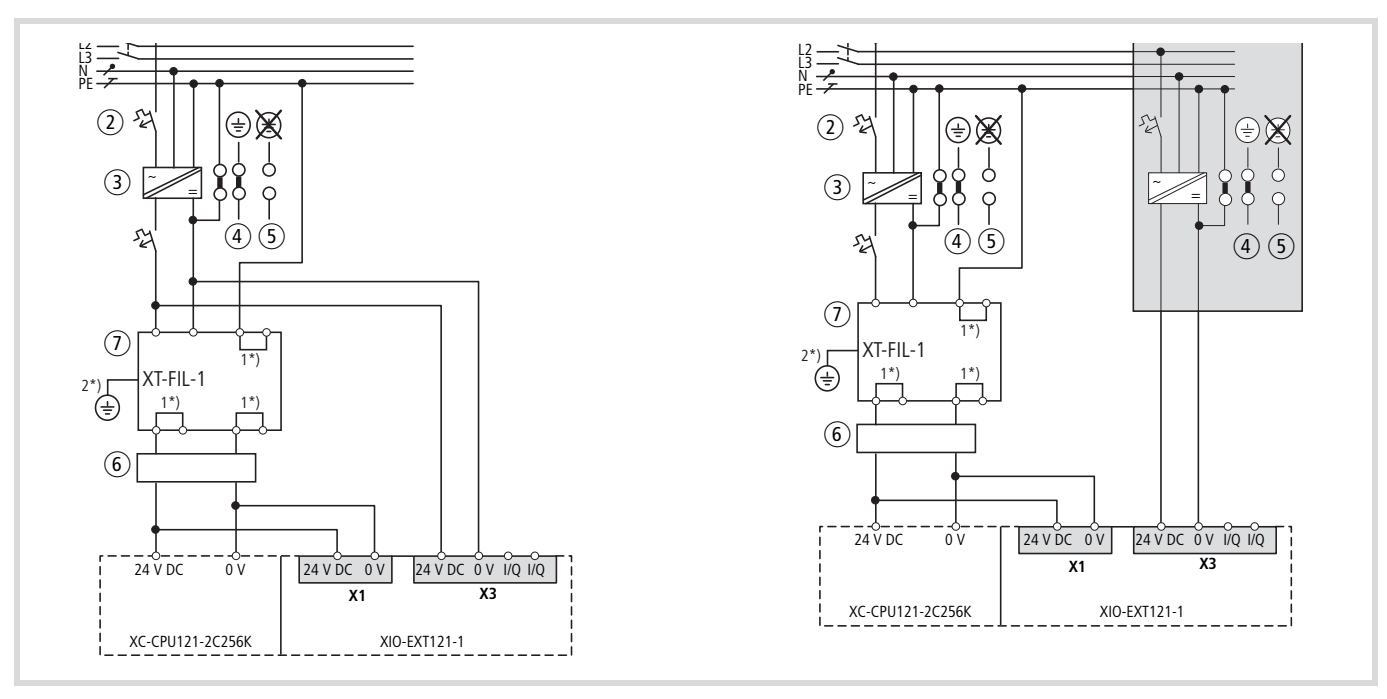

Figure 17: Wiring example: XC-CPU121 and XIO-EXT121-1 (left: common power supply, right separate supplies

- $(1)$  Main switch
- (2) Protective cut-out
- $\circ$  24 V DC supply voltage
- (4) Earthed operation
- e In floating (i.e. unearthed) operation, an isolation monitor must be used (IEC 204-1, EN 60204-1, DIN EN 60204-1)
- $(6)$  Ferrite ring
- g 24 V DC line filter; ensures that a current of up to 2.2 A (maximum) is available at a rated voltage of 24 V DC. Ensures that the EMC stipulations for devices are fulfilled when the filter is used. The filter is not a component of the CPU and must therefore be ordered separately: Type: XT-FIL-1, Article no.: 285316 (Supplier: Eaton Industries GmbH)
	- $\rightarrow$  Dimensions on [page 50](#page-53-2)
	- $\rightarrow$  Technical data on [page 55](#page-58-0)
- 1\*) Internal jumper
- 2\*) Additional PE connection via contact spring on rear

When the XC-CPU121 is switched on, connected with the XIO-EXT121:

Each device features a separate supply voltage connection. The voltage on both devices must be switched on to start the CPU. If only one of the devices is switched on the CPU will not run a program and the LEDs will remain off.

## **Connecting the XC-CPU121 supply voltage**

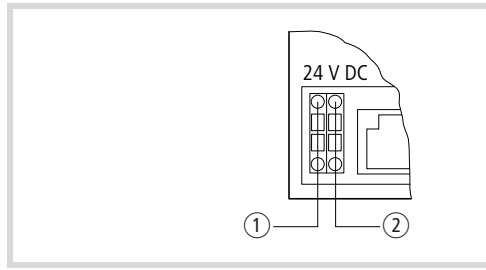

Figure 18: Voltage connection of the XC-CPU121

 $(1)$  24 V DC  $(2) 0 V$ 

Refer to [figure 21](#page-22-1) for the voltage supply of the XIO-ETX121-1, plug connector X1.

## <span id="page-22-2"></span><span id="page-22-0"></span>**Connecting sensors and actuators**

The digital sensors and actuators can be connected directly to plug connectors X2 and X3:

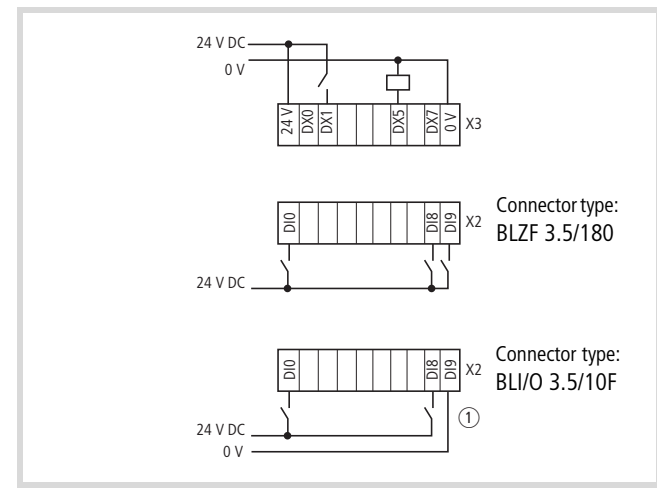

Figure 19: Connecting inputs/outputs to X2/X3

(1) If you use the connector type with LED display BLI/O3.5/10F on plug connector X2, you have to connect the terminal "DI9" to 0 V.

The sensors and/or actuators can be connected at the terminals DX0 to DX7 of connector X3. Each terminal (connection) can be set (QX0.0 to QX0.7) or read (IX0.0 to IX0.7) from the user program.

Interrogate the inputs of the plug X2 with IX1.0 (DI0) to IX1.7 (DI7) and IX2.0 (DI8), IX2.1 (DI9).

Two connector devices are available:

- without LED
- with LED

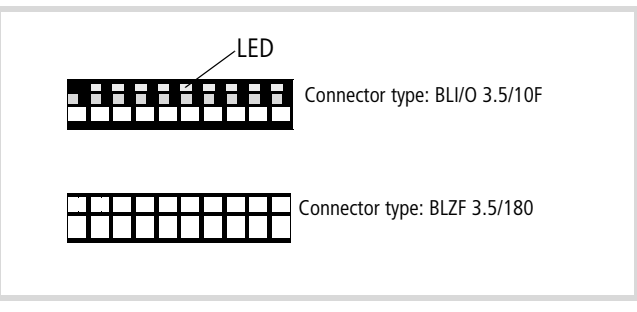

Figure 20: Connector types

You can use both connector types for the adapter extension X2 and/or X3.

The analog sensors/actuators are connected to plug connector X1:

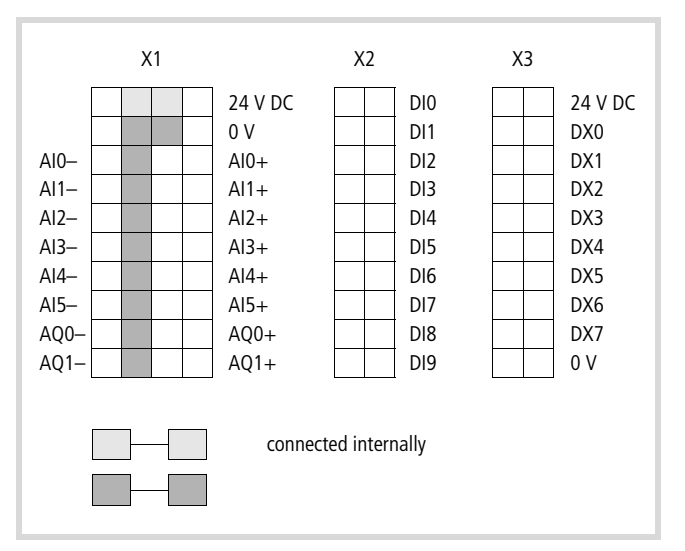

<span id="page-22-1"></span>Figure 21: Designation of the plug connector and the inputs/outputs

#### <span id="page-23-1"></span>Table 5: Analog input/output properties

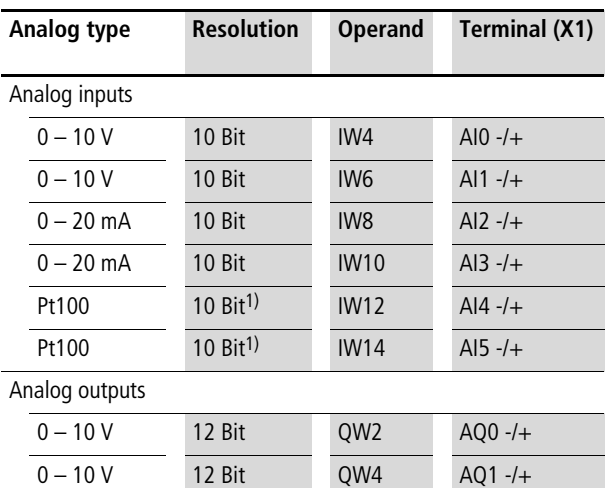

1) Assigned temperature values  $\rightarrow$  [fig. 22](#page-23-0)

#### Table 6: Analog values

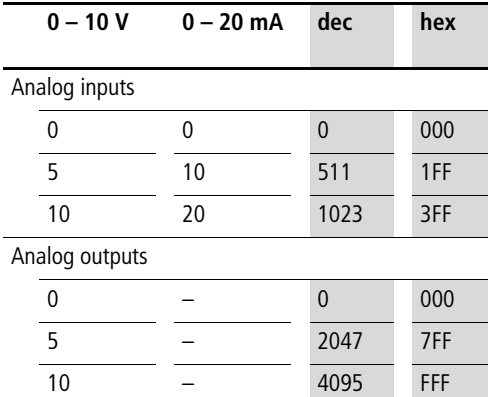

## $\overline{a}$  (1)  $\overline{a}$  Simulated temperature [°C] 2 Measured XC 121 decimal value [dec]

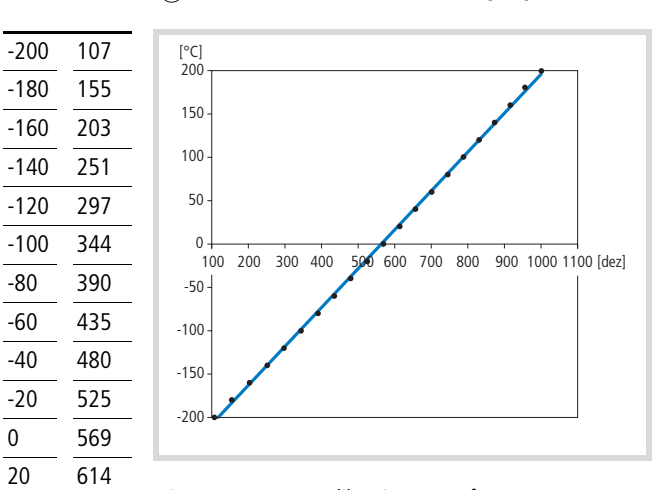

<span id="page-23-0"></span> $\frac{20}{40}$   $\frac{614}{657}$  Figure 22: Pt100 calibration curve for XC121 (Simulator: burster precision 60 701 RTD Simulator 4530)

# <span id="page-24-1"></span><span id="page-24-0"></span>**5 Configuration of the XIO-EXT121-1**

In order to expand the XC121 with the I/O module XIO-EXT-121-1 the folder "No local I/O" must be replaced in the PLC Configurator by the element XIO-EXT121-1.

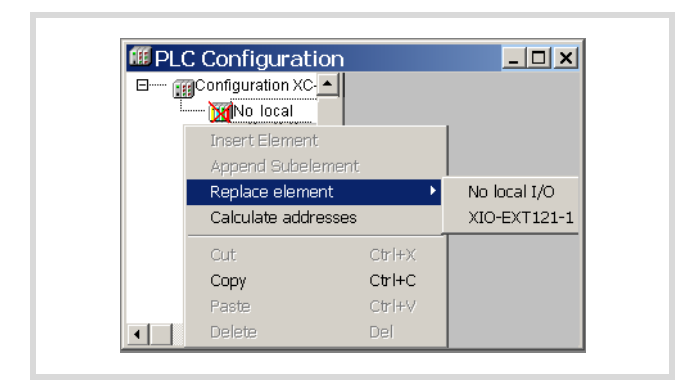

Figure 23: Configuration of XIO-EXT121-1

The new window displays all inputs and outputs of the I/O module.

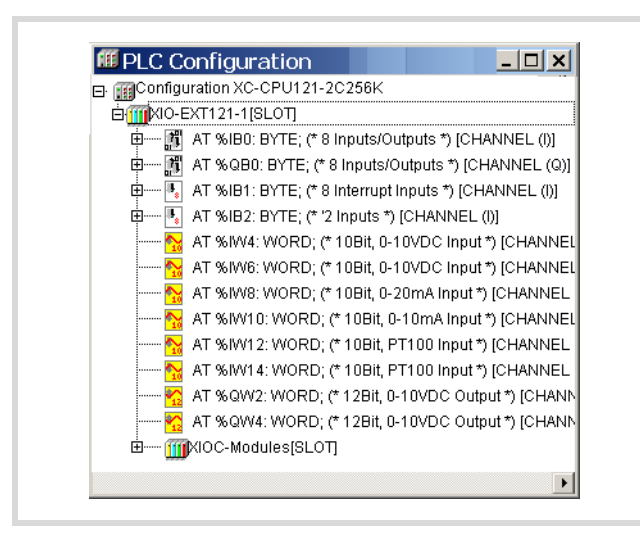

Figure 24: Configuring the inputs and outputs

The following overview indicates the assignment of the input/output syntax as indicated in the configurator to the connections on the plug connector.

#### Table 7: Overview of the I/O signals (analog)

| Plug<br>connector | <b>Connector</b><br>I/O | <b>Operand</b>  | <b>Operand</b><br>Q | Type I/Q<br>analog |
|-------------------|-------------------------|-----------------|---------------------|--------------------|
| type              |                         | Word            | Word                |                    |
| X1                | AI0                     | IW4             |                     | $10 - 10 VDC$      |
|                   | AI1                     | IW <sub>6</sub> |                     | $10 - 10 VDC$      |
|                   | AI2                     | IW <sub>8</sub> |                     | $10 - 20$ mA       |
|                   | AI3                     | <b>IW10</b>     |                     | $10 - 20$ mA       |
|                   | A <sub>14</sub>         | <b>IW12</b>     |                     | I Pt100            |
|                   | AI <sub>5</sub>         | <b>IW14</b>     |                     | I Pt100            |
|                   | AQ0                     |                 | QW <sub>2</sub>     | $Q_0 - 10 VDC$     |
|                   | AQ1                     |                 | QW4                 | $Q_0 - 10 VDC$     |

Table 8: Overview of the I/O signals (digital)

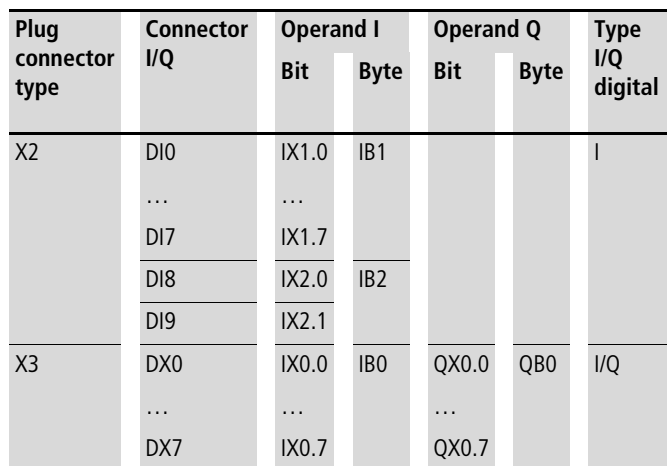

See also "Designation of the plug connector and the [inputs/outputs"](#page-22-1), [figure 21](#page-22-1) on [page 19.](#page-22-1)

08/10 MN05003002Z-EN

# <span id="page-26-0"></span>**6 Operation**

#### <span id="page-26-6"></span><span id="page-26-1"></span>**Switch-on behaviour**

After switching on the supply voltage the CPU performs a system self-test. If the test has been completed successfully, the runtime system starts. The red and green LED flashes if there is a malfunction.

<span id="page-26-4"></span><span id="page-26-3"></span>After the start of the runtime system the CPU checks if an operating system update is available on the inserted MMC and also if this must be loaded. As the PLC does not feature a battery for backup of the main (SRAM) memory, after the start of the runtime system it checks if a boot project is available. If this is the case, it is loaded in the main (SRAM) memory and starts

<span id="page-26-7"></span><span id="page-26-5"></span>dependent on the position of the operating mode selection switch and the set start behaviour. If the flash memory contains no boot project, the PLC remains in NOT READY state.

#### <span id="page-26-2"></span>**Switch on behaviour with boot project**

When the PLC is started a boot project available on the MMC has priority over a project stored in the system memory (Flash). If the boot projects are different, the boot project from the MMC is copied into the system memory (Flash) and then run. Due to the copy process the PLC start-up phase will be extended by a few seconds.

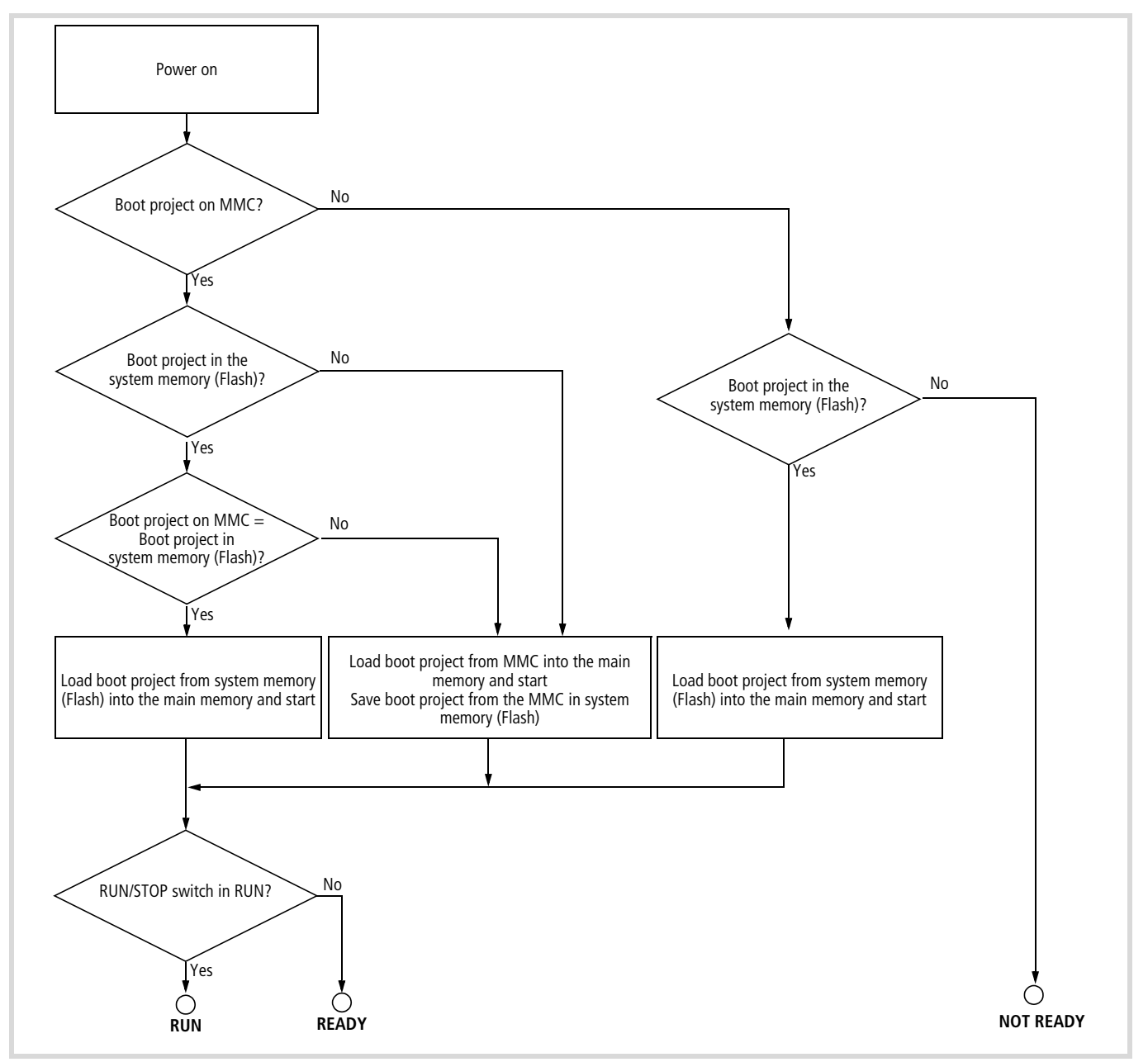

Figure 25: Switch on behaviour with boot project

#### <span id="page-27-9"></span><span id="page-27-0"></span>**Configuring the start-up behaviour with CoDeSys**

With the setting of the start-up behaviour you determine the start behaviour of the PLC when the supply voltage is switched on.

You can change the settings under PLC Configuration: Activate the "Other Parameters" tab there and select the desired start condition from the dropdown list.

- HAIT
- WARMSTART
- COLDSTART

Refer to [Table 9](#page-27-4) for the behaviour of the variables to suit the set start conditions.

<span id="page-27-5"></span>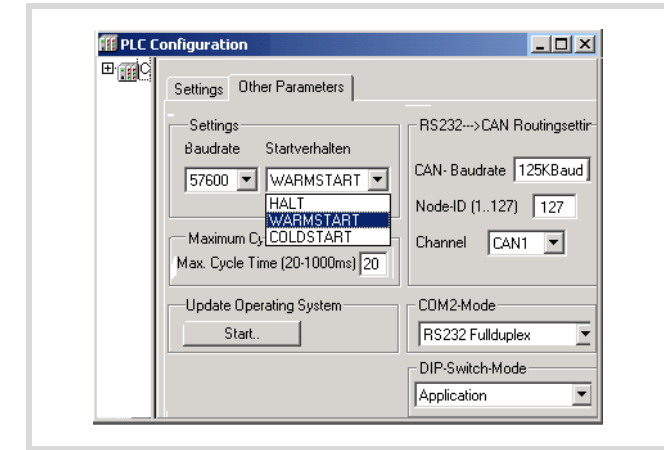

Figure 26: Definition of start behaviour

#### <span id="page-27-1"></span>**Program START/STOP**

#### <span id="page-27-2"></span>**Program start (STOP**  $\rightarrow$  **RUN)**

You can start the program in one of two ways:

- In online operation, issue the START command, for example after loading a program. The CPU must be in STOP state and the operating mode switch in the RUN position.
- Set the operating mode switch to its RUN position.

<span id="page-27-11"></span>The position of the operating mode switch has priority over the online command.

<span id="page-27-4"></span>Table 9: Behaviour of the variables at PLC start

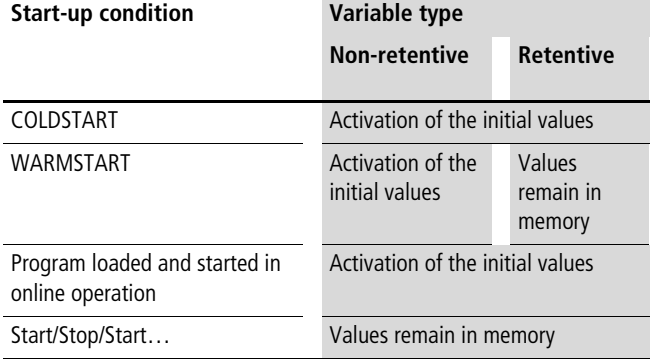

#### <span id="page-27-7"></span><span id="page-27-3"></span>**Behaviour after power off or power interruption**

If you switch off or interrupt the (CPU) voltage, the program cycle or task is interrupted immediately. The retentive data integrity is no longer given. All outputs are set to 0 or switched off.

<span id="page-27-8"></span>The behaviour of retentive variables in shown in [Table 9](#page-27-4).

The remaining program cycle will not be completed when power is reconnected!

<span id="page-27-10"></span><span id="page-27-6"></span>If inconsistent data is not acceptable in your application, you can, for example, use an uninterruptible power supply (UPS) with backup.

The PLC restarts as defined by the settings in the PLC Configuration window,  $\rightarrow$  [figure 26](#page-27-5).

#### <span id="page-28-0"></span>**Program stop (RUN**  $\rightarrow$  **STOP)**

When you set the operating mode switch to STOP, the CPU changes to STOP state, as soon as the program cycle is completed. The outputs are set to 0.

You can stop the program in one of two ways:

- In online operation, issue the STOP command.
- Set the operating mode switch to its STOP position.

The position of the operating mode switch has priority over the online setting.

#### <span id="page-28-14"></span><span id="page-28-1"></span>**Program processing and system time**

The user program is processed cyclically. The states of the inputs are read before the start of each program cycle, and the output states are written to the outputs at the end of the cycle.

As a result of the software architecture of the run-time system, timing divergence's may occur between individual processing cycles.

<span id="page-28-17"></span><span id="page-28-9"></span>You can also program application routines that are started by the occurrence of system events  $\rightarrow$  [section "System events"](#page-30-0) on [page 27](#page-30-0).

#### <span id="page-28-2"></span>**Cycle time, monitoring**

<span id="page-28-12"></span><span id="page-28-11"></span><span id="page-28-10"></span>A hardware timer monitors the cycles of the user program and the individual event tasks. If the cycle time exceeds a user-defined value, the PLC goes into STOP state and the outputs are switched off.

You can specify the timeout value on the "Other Parameters" tab in the "PLC Configuration" window between 20 ms (default value) and 1000 ms.

#### <span id="page-28-16"></span><span id="page-28-3"></span>**Reset**

<span id="page-28-15"></span>There are four different Reset commands:

- Reset (warm)
- Cold reset
- Full reset
- Reset for restoring the factory defaults.

#### <span id="page-28-4"></span>**Reset (warm)**

- The program is stopped.
- The non-retentive variables are initialised, the "Retain" variables are retained.
- The program can be restarted.

#### <span id="page-28-5"></span>**Cold reset**

- The program is stopped.
- All variables are initialised.
- The program can be restarted.

#### <span id="page-28-6"></span>**Full reset**

- The program in the PLC and the boot project are deleted.
- With inserted MMC:
	- All project-specific files and the boot project are erased.
	- All user specific files and the startup.ini file remain unchanged.
- The PLC is set into the NOT READY state.

#### <span id="page-28-7"></span>**Reset for restoring the factory defaults.**

A prerequisite for the reset is that the operating mode switch is in position 8. If you then press the SET button, all interfaces are initialised with their default parameters. A loaded user program, all variables and the boot project are erased in the system memory (Flash) and on the MMC.

#### <span id="page-28-18"></span><span id="page-28-8"></span>**Behaviour of the variables after a Reset**

<span id="page-28-13"></span>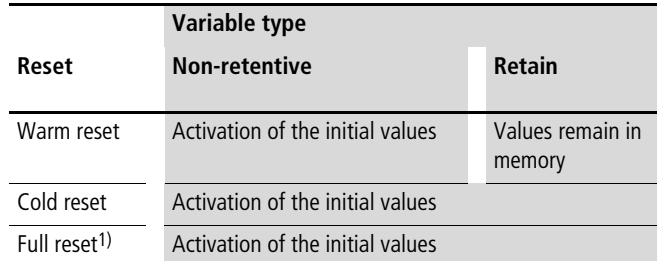

1) After a full reset, the program must be reloaded. In online operation, you can then restart the PLC.

#### <span id="page-29-6"></span><span id="page-29-0"></span>**Test and commissioning**

The PLC supports the following test and commissioning features:

- Breakpoint/single-step mode
- Single-cycle mode
- Forcing
- Online modification
- Progression display (Power Flow).

#### <span id="page-29-10"></span><span id="page-29-5"></span><span id="page-29-1"></span>**Breakpoint/single-step mode**

You can set breakpoints within the user program. If an instruction has a breakpoint attached, then the program will halt before execution of the program line. The following program instructions can be executed in single-step mode step by step. Cycle-time monitoring is disabled.

# i **Warning!**

Any outputs already set when the program reaches the breakpoint remain set!

 $\rightarrow$  Use breakpoint/single-step mode and single-cycle mode only in the application's actual main program. Do **not** use them in den event routines, for example for start, stop and interrupt events, as this can cause problems in the control sequence.

The software CoDeSys does not prevent the use of breakpoints in the event routines.

#### <span id="page-29-9"></span><span id="page-29-2"></span>**Single-cycle mode**

In single-cycle operation, one program cycle is performed in real time. The outputs are enabled during the cycle. The cycle-time monitoring is active.

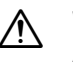

## i **Warning!**

<span id="page-29-7"></span>Any outputs already set when the program reaches the breakpoint remain set!

#### <span id="page-29-8"></span><span id="page-29-3"></span>**Forcing variables and I/Os**

All variables of a user program can be forced into fixed values. Forced local outputs of the XI/ON modules are only switched through to the I/O in the RUN state.

The I/O connected through the CANopen field bus can not be forced.

#### <span id="page-29-11"></span><span id="page-29-4"></span>**CoDeSys status indication**

- The signal states of the physical, Boolean inputs are displayed in both the CPU's RUN state and in STOP.
- The signal states of the physical, Boolean inputs are only displayed in RUN state; in the STOP state they are designated with FALSE.
- All other variables are displayed with the current variable value.

#### <span id="page-30-7"></span><span id="page-30-0"></span>**System events**

You can respond to PLC system events with a user application routine (POU) that runs once when a particular event occurs. Its execution is time-monitored. The time base is the configured longest permissible cycle time.

Events are:

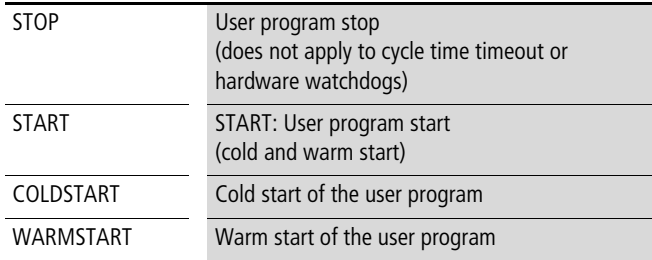

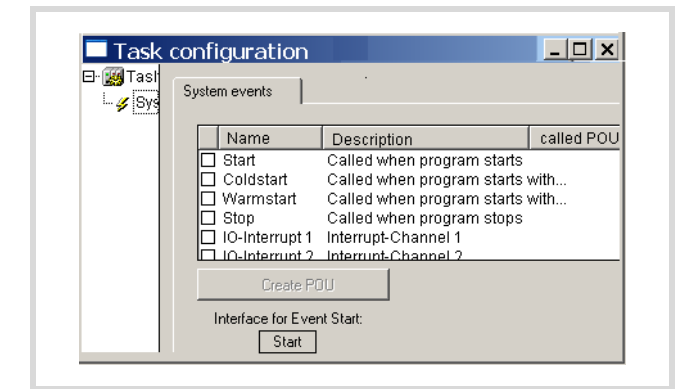

Figure 27: System events

Single step mode can not be used for system event program blocks.

#### <span id="page-30-1"></span>**Interrupt processing**

<span id="page-30-4"></span>If an interrupt occurs the operating system runs the POU which is linked to the interrupt source.

**1** Warning!<br>The execution of the interrupt POU is not time monitored. Inadvertently programmed endless loops cant be exited.

The POU initiated by the interrupt is always run to completion and cannot be interrupted by a new interrupt. A new interrupt is only carried out after the current interrupt has ended.

**V** Caution<br>All the outputs controlled (H signals) up to this point remain active and cant be switched off.

The interrupts are enabled in the RUN state of the CPU and inhibited in the STOP state. Interrupt sources which are not enabled in the configuration do not initiate an interrupt. If a POU is not assigned to an enabled interrupt source, the interrupt is recognised and executed but without running a POU.

<span id="page-30-6"></span>If interrupts occur too frequently during operation of the program the programmed task time may be exceeded and the Watchdog will initiate a RESET.

You can inhibit and release interrupts from the program. The "DisableInterrupt" and "EnableInterrupt" functions are provided for this purpose. A call parameter in the CoDeSys determines if an individual interrupt or all interrupts are enabled or inhibited. Enabling of an inhibited interrupt must be performed with the same parameter used to inhibit it.

<span id="page-30-5"></span>Both the "DisableInterrupt" and "EnableInterrupt" functions are components of the "XC121\_Util.lib" library. This library must – if not already done so – be integrated into the library manager of the CoDeSys.

<span id="page-30-3"></span>DisableInterrupt: With this function, you disable (deactivate) a parameterized physical interrupt by accessing it from the user program.

EnableInterrupt: With this function, the physical interrupt which was deactivated beforehand can now be re-enabled as an active interrupt.

#### <span id="page-30-2"></span>**Parametric programming of the inputs**

The inputs I 1.0 (DI0) to I 1.7 (DI7) on plug connector X2 can be used as standard or as interrupt inputs. The inputs I 2.0 (DI8) and I 2.1 (DI9) are standard inputs. The individual interrupt inputs are assigned with their interrupt function only after the inputs are allocated with their edge type which triggers the interrupt.

The allocation is implemented in the PLC Configurator in the "Other Parameters" tab under "Local Interrupts".

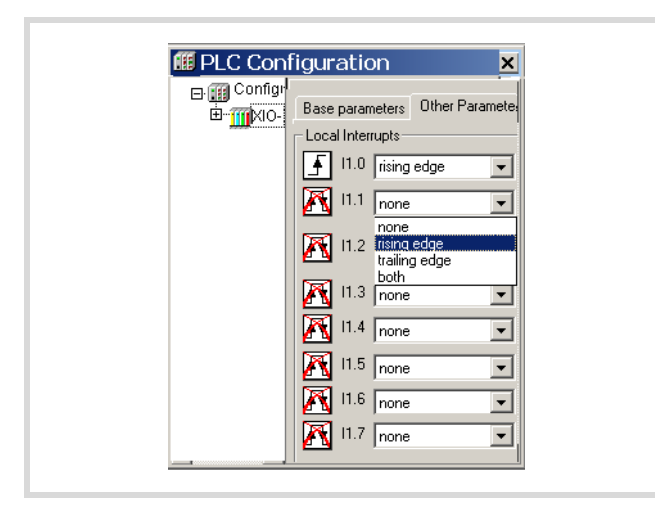

Figure 28: Defining the edge type on the local interrupt

The link between the IO interrupt and POU is made in the task configurator.

The interrupt channels 1 to 8 (channels) are allocated directly to the inputs I1.0 to I1.7. The priority of the inputs is fixed: channel 1 (input 1.0) has the highest priority, channel 8 (input 1.7) has the lowest priority (see the example).

#### <span id="page-31-0"></span>**Example for interrupt processing**

A "Basic" task contains a POU "PLC\_PRG". A further POU "Fastprog" should be processed if an  $L \rightarrow H$  rising edge on the input I1.2 generates an interrupt.

▶ Create the POUs "PLC\_PRG" and "Fastprog" as shown in [figure 29](#page-31-1).

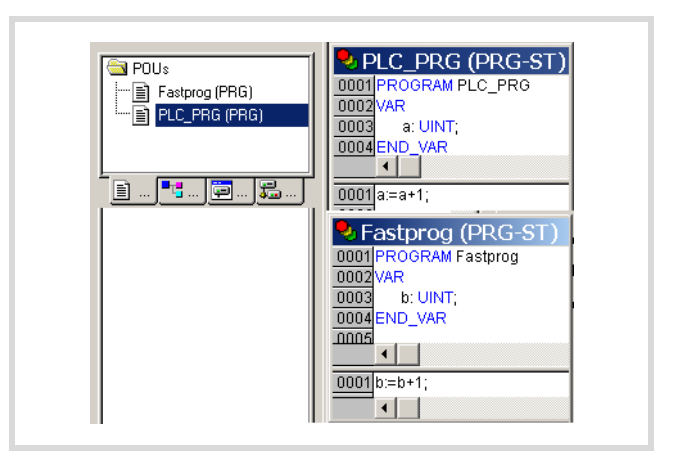

Figure 29: Writing a program

<span id="page-31-1"></span> $\triangleright$  Change over to the PLC Configuration and allocate the "rising" edge" type to the input I1.2.

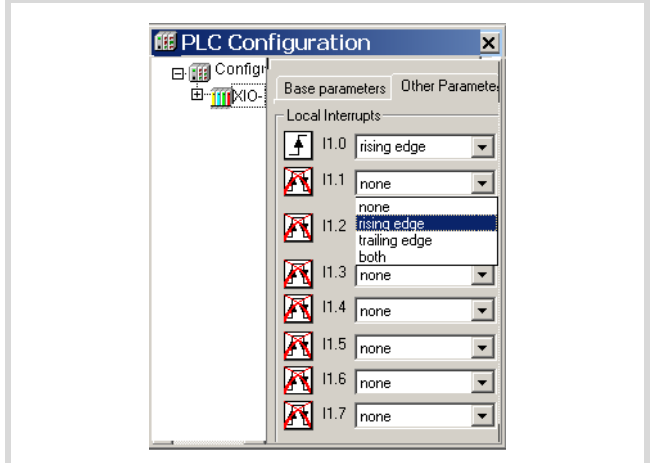

Figure 30: Interrupt edge selection

 $\blacktriangleright$  Change over to the Task configuration and open the "System events" folder.

|             | Task configuration                   | $ \Box$ $\times$ |
|-------------|--------------------------------------|------------------|
| Task<br>日期  | System events                        |                  |
| S۱ کے مسلما | Description<br>Name                  | called POU       |
|             | Start<br>Called when progr           |                  |
|             | Coldstart<br>Called when progr       |                  |
|             | Warmstart<br>Called when progr       |                  |
|             | Called when progr<br>Stop            |                  |
|             | IO-Interrupt 1 Interrupt-Channel 1   |                  |
|             | IO-Interrupt 2 Interrupt-Channel 2   |                  |
|             | ◘ IO-Interrupt 3 Interrupt-Channel 3 |                  |
|             | IO-Interrupt 4 Interrupt-Channel 4   |                  |
|             | IO-Interrupt 5 Interrupt-Channel 5   |                  |
|             | Create POU                           |                  |
|             | Interface for Event IO-Interrupt 3:  |                  |
|             |                                      |                  |
|             | IO-INTERRUPT 3                       |                  |

Figure 31: Enabling an interrupt

- $\triangleright$  Enable IO-Interrupt 3 by clicking in the checkbox on the left beside the name "IO-Interrupt 3". The box is checked to indicate that it has been activated.
- $\triangleright$  Mark the area of column "Called POU" and the area and the line "IO-Interrupt 3".
- $\triangleright$  Set the cursor on the marked area and press the function key F2.

The "Help Manager" window opens in which all predefined programs are listed:

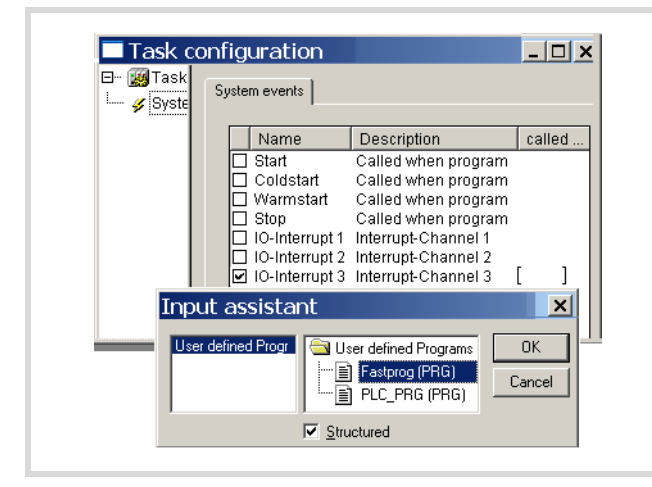

Figure 32: Allocation of Interrupt source  $\rightarrow$  POU

- ▶ Select the "Fastprog" POU and confirm with OK.
- $\triangleright$  Save the project. You can now test it.

The variable "b" is incremented by one with every rising edge on input I1.2.

#### <span id="page-32-3"></span><span id="page-32-0"></span>**Timer interrupt**

<span id="page-32-4"></span>With the timer interrupt a periodically active interrupt is triggered. The periodic duration can be set from 500 – 2500000 microseconds. The timer starts in dependance on a Boolean variable. It interrupts the user program and executes a userdefined application routine.

<span id="page-32-5"></span><span id="page-32-1"></span>You have to include the XC121\_UTIL.lib library in your user program to program the "TimerInterruptEnable" function.

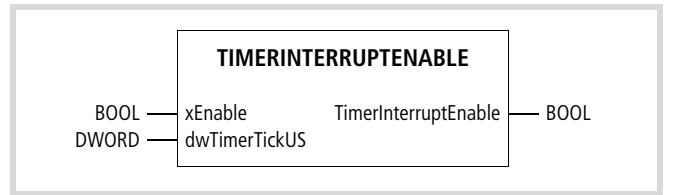

Figure 33: The TimerInterruptEnable function

<span id="page-32-2"></span>At input dwTimerTickUS enter the delay time.

The value is accepted with the start of the timer and can not be modified for the run time. If the time falls below 500 or exceeds 2500000, the function returns FALSE and the timer is not started.

Creating application routine time\_Int:

- $\triangleright$  Open the "Task Configuration" sub-directory with a double click in the "Resources" directory.
- ▶ Click on the "System events" folder. The "System events" tab is active:

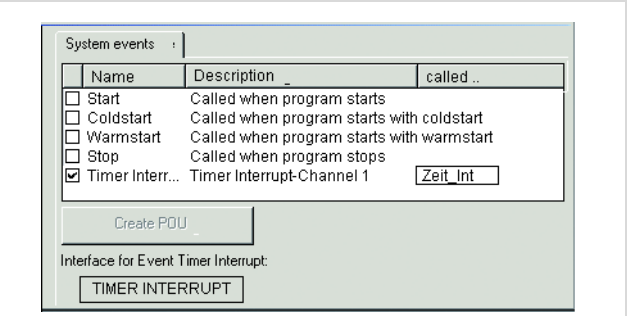

Figure 34: Select the "Timer Interrupt" system event

- $\triangleright$  Click the "Timer Interrupt" checkbox to activate the timer interrupt.
- $\blacktriangleright$  In the field in the called POU column, enter the name "time\_Int" for the application routine.
- $\blacktriangleright$  Click again on the name "Timer Interrupt". Now the "Create POU" button becomes active and indicates the name of the POU.
- ► Click on this button. In the "POUs" window a folder (POU) with the names is added.
- $\triangleright$  Open the POU and write your user program.

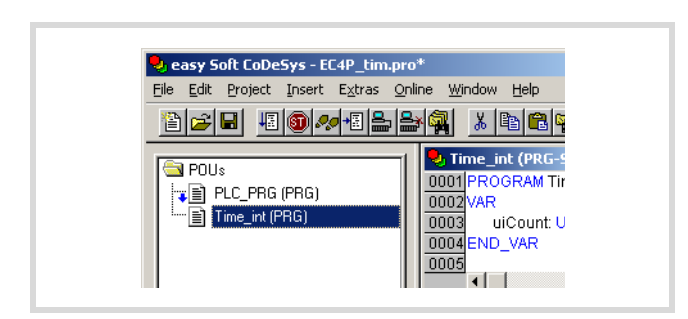

Figure 35: Writing an application routine

<span id="page-33-2"></span>The interrupt can be interrupted by higher-priority system interrupts. Cycle time monitoring is active during execution of the timer interrupt.

The Timer interrupt can be inhibited and enabled from the user program. Functions "DisableInterrupt" and "EnableInterrupt" in library "XC121\_UTIL.lib" are available for this purpose.

#### <span id="page-33-0"></span>**Direct I/O access**

<span id="page-33-3"></span>Via function "Direct IO access" the CPU directly accesses the local inputs and outputs of the XIO-EXT121-1 module. Access is not implemented via the input/output map.

<span id="page-33-4"></span>Direct access to the data of the XI/OC modules is not supported.

Use functions such as e.g. "ReadBitDirect" of the library "XC121\_Util.lib" for "direct access" to the current IO states and data.

The function "ReadBitDirect" is described as an example for all other functions:

## <span id="page-33-5"></span><span id="page-33-1"></span>**ReadBitDirect**

The bit of an input can be read directly with this function. The state of an input bit is stored in the variables, which point to the parameterized pointer "ptr\_xValue". The pointer variable will not be changed when a fault occurs during processing.

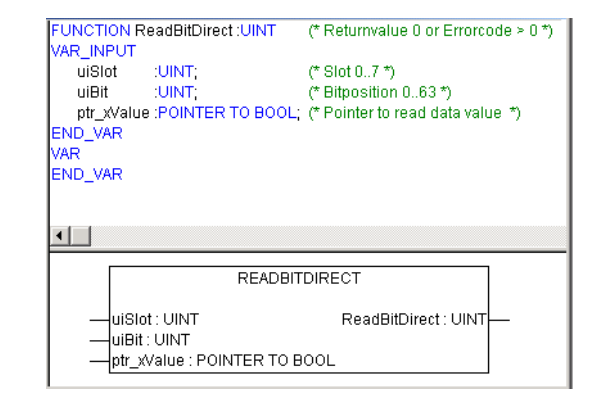

Figure 36: Function READBITDIRECT

#### **Bit access**

Function: ReadBitDirect (uiSlot, uiBit, ptr\_xValue)

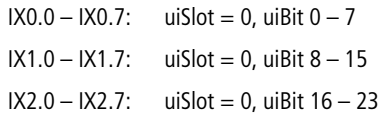

Function: WriteBitDirect( uiSlot, uiBit, xValue)

 $QX0.0 - QX0.7$ : uiSlot = 0, uiBit  $0 - 7$ 

Further functions are:

#### **Byte access**

Function: ReadByteDirect( uiSlot, uiByte, ptr\_byValue)

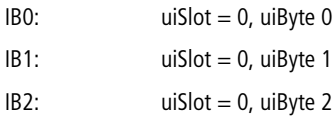

Function: WriteByteDirect( uiSlot, uiByte, byValue)

 $QBO:$  uiSlot = 0, uiByte 0

#### **WORD access**

Function: ReadWordDirect( uiSlot, uiOffset, ptr\_wValue)

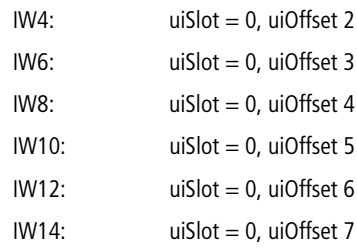

Function: WriteWordDirect( uiSlot, uiOffset, wValue)

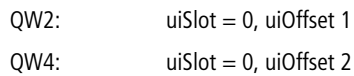

#### <span id="page-34-4"></span><span id="page-34-0"></span>"**Error code with direct peripheral access"**

Verify all functions as far as possible for the validity of the call parameters. Verification is undertaken to determine if the access occurs in dependance on the parameterized signal module and the physical existence of the signal module. If a fault is determined, access is not undertaken and an error code is output. The data fields for the value transfer remain unchanged.

The "DisableInterrupt" and "EnableInterrupt" functions do not generate an error code.

The following return values are possible:

Table 10: Error codes with direct peripheral access

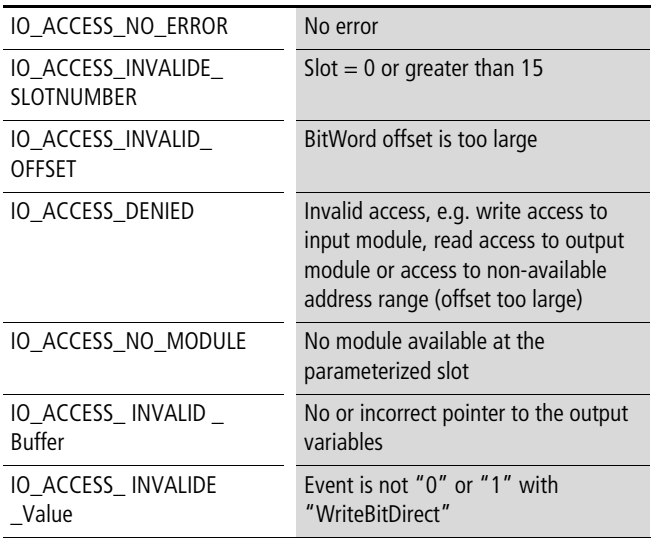

#### <span id="page-34-1"></span>**Creating and transferring boot project**

The CPU processes the user program stored in the main memory. As the main memory is not backed-up, the program is erased during a voltage loss. A boot project must be created in order to save the program retentively. The following steps are required:

- From the "Online" menu, select "Login".
- $\blacktriangleright$  Select the "Create boot project" command.

The following prompt appears:

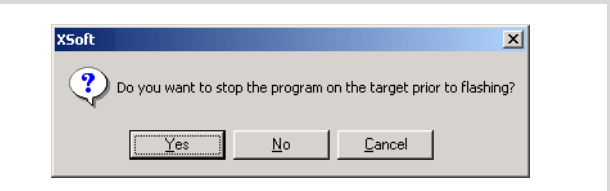

Figure 37: Create bootable project

 $\blacktriangleright$  Click "Yes".

The following dialog appears briefly:

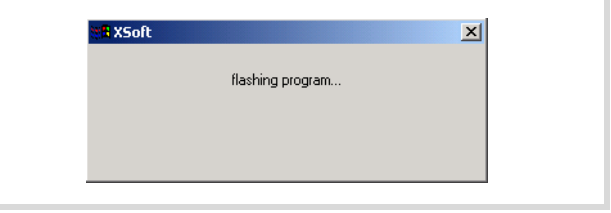

Figure 38: Creating a boot project

The boot project has been created when this dialog disappears again. You can now restart the PLC.

See [Section "Switch on behaviour with boot project"](#page-26-2) on [page 23.](#page-26-2)

#### <span id="page-34-2"></span>**Saving boot project on MMC**

The boot project in the system memory (Flash) can also be stored on the MMC. This occurs by using the "copyprojtommc" browser command.

#### <span id="page-34-3"></span>**Erase boot project**

The "Remove" browser command deletes the boot project stored in the system memory (Flash) as well as any project stored on the MMC. The boot project on the MMC is only erased with the "removeprojfrommmc" browser command.

#### <span id="page-35-4"></span><span id="page-35-0"></span>**Operating system, download/update**

[You can replace the XC121 operating system \(OS\) with a current](http://www.moeller.net/support)  version. which is always available for download at the Eaton [website \(h](http://www.moeller.net/support)ttp://www.eaton.com/moeller/support). It is also included on each CoDeSys CD.

<span id="page-35-3"></span>**V** Caution<br>
When you download the OS, all files saved on the PLC are deleted (the existing boot project as well as the user program).

You have two options to transfer the OS:

- Directly from the PC to the PLC
- From the PC to the MMC.

#### <span id="page-35-1"></span>**Transferring the operating system from the PC into the PLC**

- ▶ Open an CoDeSys project and activate under Resources PLC Configuration and select the Other Parameters tab  $\rightarrow$  [figure 5.](#page-13-3)
- $\blacktriangleright$  Click on the "Start" button.

The "Download operating system"dialog opens.

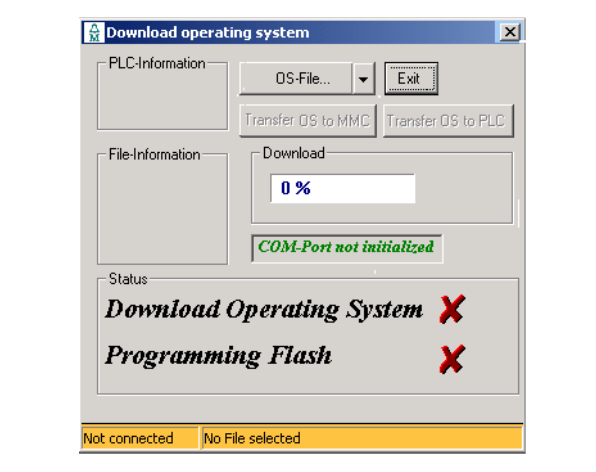

<span id="page-35-2"></span>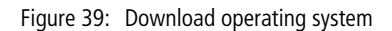

The system reports that the COM port is not initialized.

 $\triangleright$  Click the "OS-File" button and select the required operating system file (\*.hex).

The files last opened can be selected from the list field (dropdown menu).

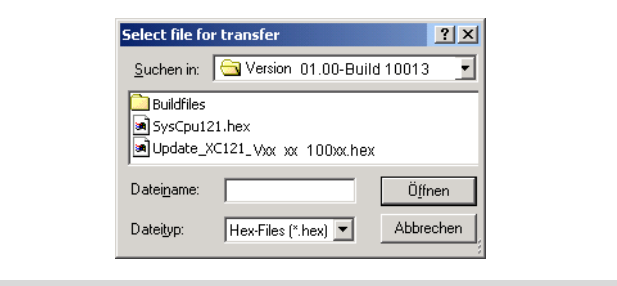

Figure 40: Operating system file selection

The target type and file version are displayed.

Press the "Transfer OS to MMC" button.

The transfer begins. Programming of the flash EPROMs takes about 20 to 30 seconds.

 $\rightarrow$  Do not switch off the supply voltage during the transfer or while the warning symbol appears with "Programming Flash"!

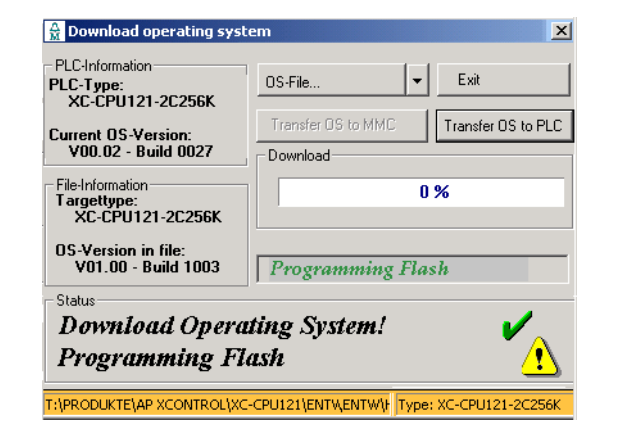

Figure 41: Warning during download

Wait for the following dialog.

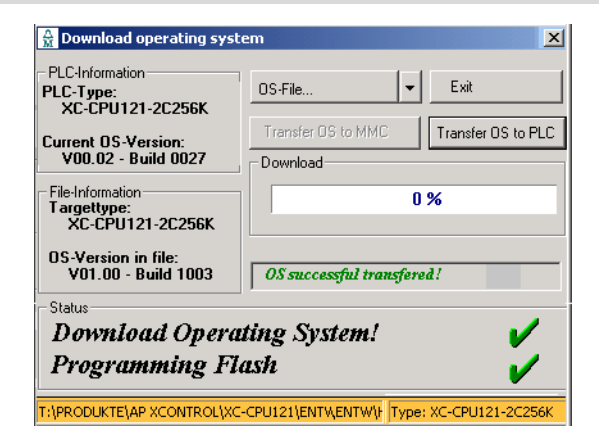

Figure 42: OS successfully transferred to the PLC

 $\blacktriangleright$  Click in this window on the "Exit" button.

#### <span id="page-36-0"></span>**Transferring the OS from the PC into the MMC**

If an OS is loaded into the MMC, the OS and the boot project on the MMC and the user program in the PLC are deleted. The procedure is similar to the description in [Section "Transferring the](#page-35-1)  [operating system from the PC into the PLC"](#page-35-1). Click in this case on the "Transfer OS to MMC" button,  $\rightarrow$  [figure 39](#page-35-2) on [page 32.](#page-35-2)

#### <span id="page-36-1"></span>**Transferring the OS from the MMC into the PLC**

- $\blacktriangleright$  Insert the MMC into the PLC when it is switched off.
- $\blacktriangleright$  Switch on the PLC.

The OS of the PLC is updated during the switch on process and a boot project is loaded into the PLC. The transfer can take more than 30 seconds as the CPU must be booted several times.

 $\rightarrow$  Do not interrupt the process, e.g. by switching off the supply voltage!

#### <span id="page-36-3"></span><span id="page-36-2"></span>**User program source code**

It is possible, to save the source code of the user program on the MMC.

08/10 MN05003002Z-EN

# <span id="page-38-0"></span>**7 Browser commands**

<span id="page-38-3"></span>The PLC browser is a text based control monitor. Here the commands to query certain information from the control are entered in the input line and sent as a string to the control. The response string is indicated by a result window of the browser. This functionality can be used for diagnostics and debugging.

The browser commands can only be used online.

To run these commands:

- $\triangleright$  Under Resources in the object organiser, double-click PLC Browser.
- A new window, PLC-Browser appears in the workspace.
- $\triangleright$  Click  $\Vert \cdot \Vert$ .

<span id="page-38-2"></span>The selection field lists the available browser commands.

 $\triangleright$  Double-click the required command to select it.

The selected command now appears in the "PLC Browser" window.

Press the enter button in order to view the response of the PLC to the browser command in the event window.

 $\rightarrow$  More detailed information concerning the selected browser command can be found if you place a "?" before the selected browser command followed by a space, and press the Enter (Return) key.

The description of the available commands can be found in the programming software manual (MN05010003Z-EN) in the section  $\langle$  Resources $\rightarrow$  PLC Browser>.

The XC-CPU121 supports the browser commands from [Table 11.](#page-38-1)

<span id="page-38-1"></span>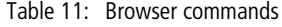

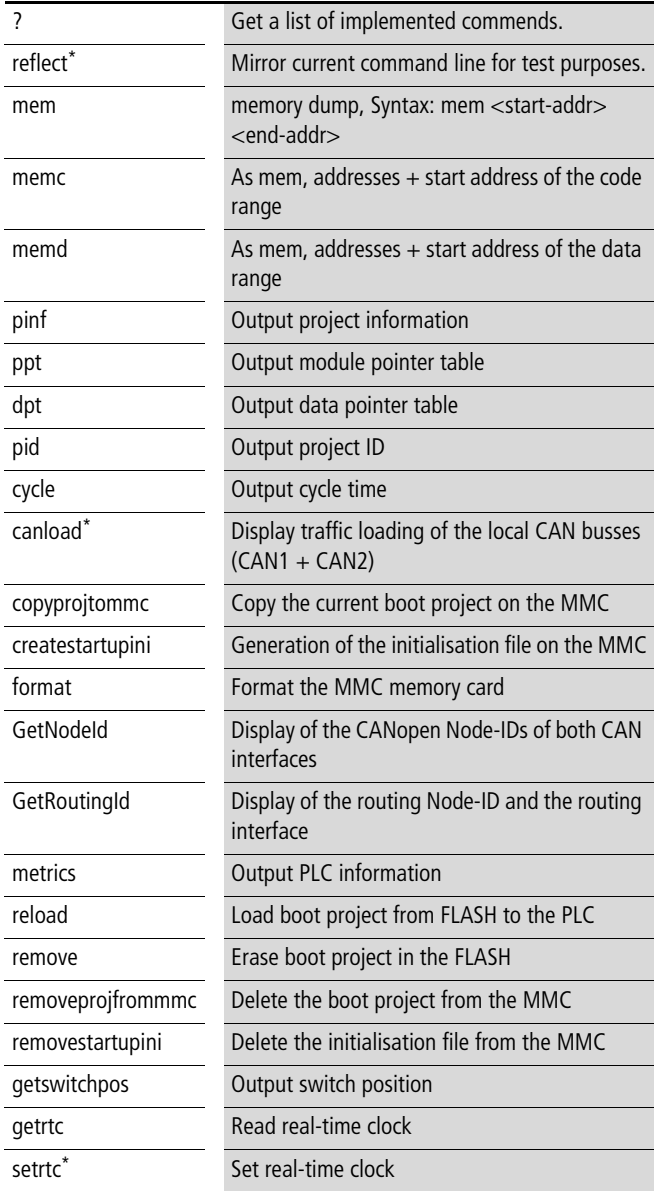

Further information concerning the commands marked with \* can be found in the following pages.

#### <span id="page-39-0"></span>**reflect**

<span id="page-39-6"></span>Reflects the command line, for testing communications between browser and PLC.

<span id="page-39-5"></span>This command is not transmitted to the PLC!

Example:

| <b>NR PLC - Browser</b> |  |
|-------------------------|--|
|                         |  |
| reflect                 |  |
| reflect                 |  |
|                         |  |

Figure 43: Browser command "reflect"

#### <span id="page-39-1"></span>**canload**

<span id="page-39-3"></span>Displays the utilization of the CANopen field bus.

Example:

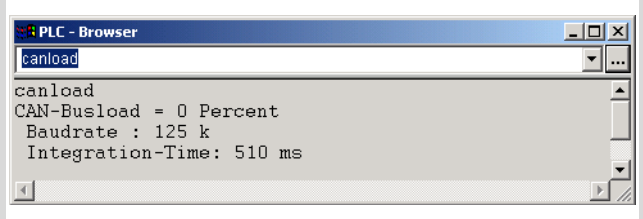

<span id="page-39-4"></span>Figure 44: Browser command "canload"

This browser command returns, for example, the following information:

- CAN busload  $= 0$  Percent
- Baud rate 125 Kbit/s
- Integration Time: 510 ms

**V** Caution<br>With a bus utilization of 75 percent or higher, the warning ATTENTION: HIGH BUSLOAD also appears. Overload of the local CAN bus in conjunction with further short term load peaks can lead to CAN data loss.

 $\rightarrow$  In addition to the browser command, function CAN\_BUSLOAD can be used to determine the CAN bus utilization from the user program, see [Section "Function](#page-41-2)  [CAN\\_BUSLOAD"](#page-41-2) on [page 38](#page-41-2).

#### <span id="page-39-2"></span>**setrtc**

Sets or changes the PLC date and/or time.

Syntax:

```
<setrtc_YY:MM:DD:DW_HH:MM:SS>
```
Legend:

- \_ Space
- YY The last two digits of the year (00 F YY F 99)
- MM Month (01 F YY F 12)
- DD Day (01 F DD F 31)
- DW Weekday (01 F DW F 07; 01 = Monday, 07 = Sunday)
- HH Hour (00 F HH F 23)
- MM Minute (00 F MM F 59)
- SS Second (00 F SS F 59)

# <span id="page-40-0"></span>**8 Libraries, function blocks and functions**

The libraries contain IEC function blocks and functions that you can use, for example, for the following tasks:

- Data exchange through the CANopen bus
- Controlling the real-time clock
- Determining bus load of the CANopen bus
- Triggering interrupts
- Sending/receiving data through the interfaces

The libraries are located in the folders:

- Lib\_Common for all PLCs
- Lib\_CPU121 for the PLC XC121.

#### <span id="page-40-1"></span>**Using libraries**

When you open a project, libraries Standard.lib and SYSLIBCALLBACK.lib are copied in to the Library Manager. If you need further libraries for your application, you have to install these manually.

The libraries in the Library Manager are assigned to the project after saving. When you open the project, the libraries are then automatically called up as well.

The following overview lists the documents in which the function blocks and functions are described.

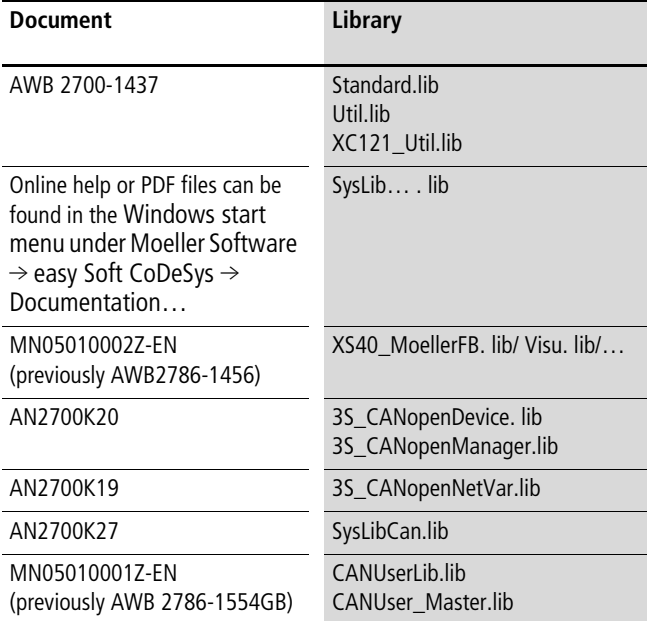

#### <span id="page-40-3"></span><span id="page-40-2"></span>**Installing additional system libraries**

You can install libraries manually as follows:

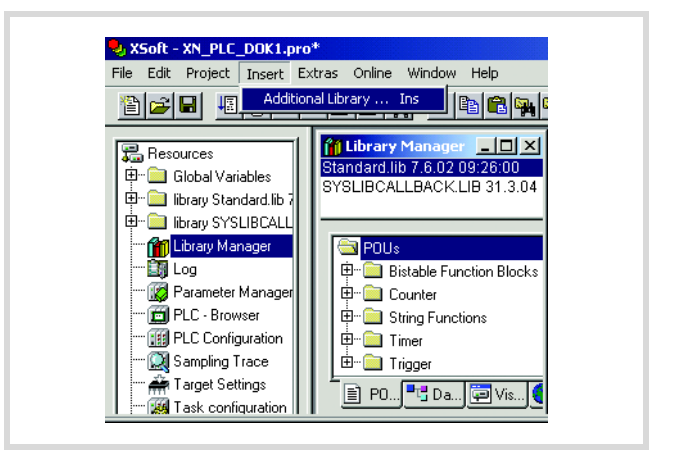

Figure 45: Libraries, installing manually

- $\blacktriangleright$  In your project, click the "Resources" tab in the object organiser.
- Double-click the "Library Manager" element.
- $\blacktriangleright$  From the Insert menu, select Additional Library...

The Open dialog appears.

 $\triangleright$  Select the library to install and click Open.

The library now appears in the Library Manager.

## <span id="page-41-0"></span>**XC121 specific functions**

## <span id="page-41-1"></span>**Library** "**XC121\_Util.lib"**

This library contains the functions shown in the illustration below:

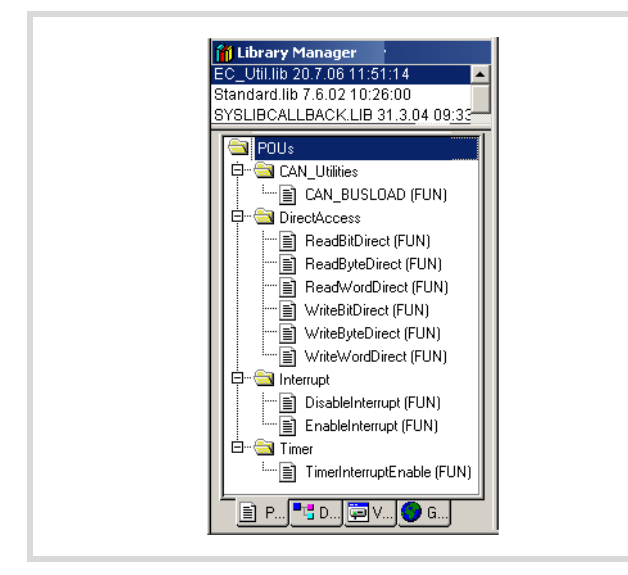

Figure 46: Functions of the library XC121\_Util.lib

<span id="page-41-7"></span>The Timer functions are described in Section "Timer [interrupt"](#page-32-0) on [page 29.](#page-32-0)

## <span id="page-41-2"></span>**Function CAN\_BUSLOAD**

This function can be called cyclically in a user program. If a read cycle has been completed successfully, the function returns TRUE and writes the determined integration time and the bus utilization values to the passed addresses.

<span id="page-41-4"></span>If the bus load calculation is not yet completed or the CAN controller has not yet been initialized, the function returns FALSE.

For information about evaluating the returned value, see ["canload"](#page-39-1) on [page 36](#page-39-1).

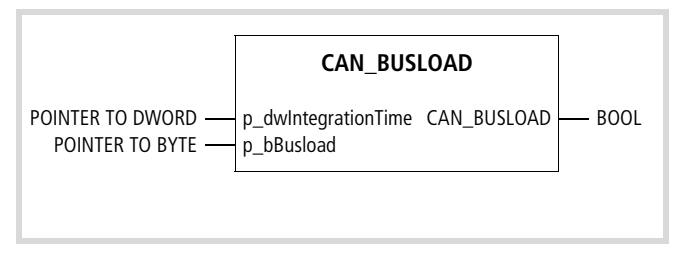

<span id="page-41-5"></span>Figure 47: Function CAN\_BUSLOAD

## <span id="page-41-3"></span>**Function GETAPPLICATIONSWITCH**

With this function you can query the position of the application switch. After an H signal at input "xEnable", the value to which the switch is set, is displayed.

<span id="page-41-6"></span>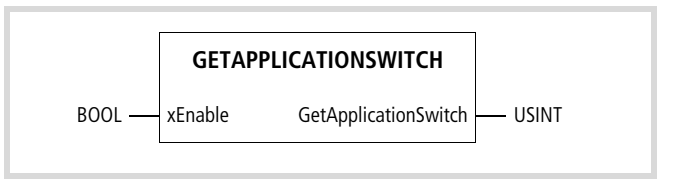

Figure 48: Function GETAPPLICATIONSWITCH

# <span id="page-42-8"></span><span id="page-42-0"></span>**9 Connection set-up PC – XC121**

To establish a connection between PC and XC121, the two devices' communication parameters must be the same.

To match them, first adjust the PC's communication settings to the CPU's settings. Use the CPU's default parameters, transferring them as shown in [figure 49](#page-42-3).

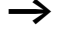

If you get an error message, the CPU's default settings have already been changed. In that case try a baud rate of 57600 bit/s.

You can then change the CPU's parameters  $(\rightarrow$  [figure 50\)](#page-42-4), always making sure that you have the same settings on the PC.

#### <span id="page-42-1"></span>**Communication settings of the PC**

<span id="page-42-7"></span>You can use either the COM1 or the COM2 port of the PC. Define the communication parameters of the interface in the software CoDeSys.

- <span id="page-42-9"></span> $\blacktriangleright$  In the Online menu, select Communication Parameters
- $\triangleright$  Specify the port (COM1 or COM2),  $\rightarrow$  section "Changing [settings"](#page-42-5)
- $\triangleright$  Use the remaining settings as shown in [figure 49](#page-42-3).
- $\triangleright$  Confirm the settings with OK.
- Log on to the PLC.

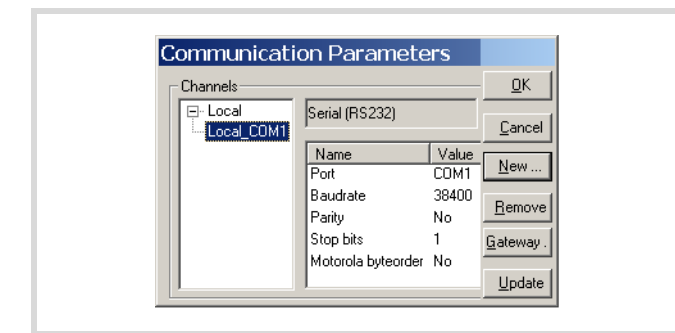

<span id="page-42-3"></span>Figure 49: Defining the PC's communication settings

#### <span id="page-42-6"></span><span id="page-42-5"></span>**Changing settings**

To change settings such as the baud rate or the port, do the following:

- $\triangleright$  Double-click the displayed value, for example 38400. The field becomes grey.
- $\blacktriangleright$  Enter the desired value.

You can double-click the field again to select the required baud rate, e.g. 57600 bit/s.

#### <span id="page-42-2"></span>**Communication settings (baud rate) of the CPU**

- $\blacktriangleright$  In the Resources tab, select PLC Configuration.
- $\blacktriangleright$  In the "PLC Configuration" dialog, click the "Other Parameters" tab.
- $\blacktriangleright$  In the "Baudrate" list field, select the baud rate (for example 57600 bit/s as shown in [figure 50](#page-42-4)).

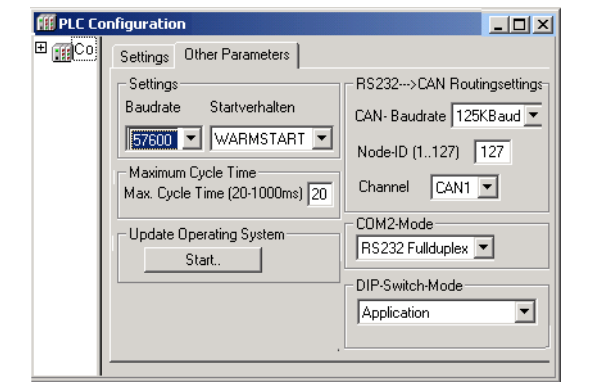

<span id="page-42-4"></span>Figure 50: Specifying the CPU's communication settings

▶ Log on to the PLC.

The following prompt appears:

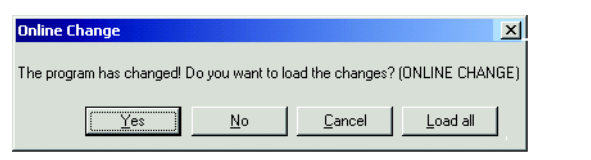

Figure 51: Query concerning program change

 $\blacktriangleright$  Click "Yes".

The program is loaded. After a short while, a communication error message appears, since the baud rate settings of PC and CPU are no longer the same:

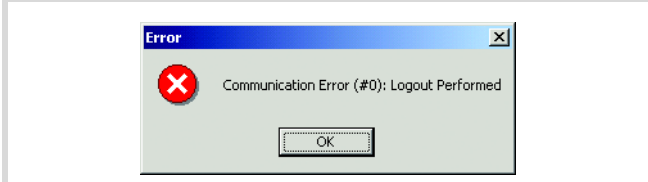

Figure 52: Communications fault

 $\blacktriangleright$  Acknowledge the message with "OK".

To reestablish communications, change the PC's baud rate again.

08/10 MN05003002Z-EN

# <span id="page-44-7"></span><span id="page-44-0"></span>**10 Set the system parameters via the STARTUP.INI file**

#### <span id="page-44-1"></span>**Parameter overview**

You can define the system parameters with the INI file and save them on the MMC. The PLC accepts the parameters during start up. The INI file is always generated with all control-specific entries  $\leftrightarrow$  [table 12\)](#page-44-4). Parameters which you have specified in the PLC configuration do not receive an entry.

<span id="page-44-4"></span>Table 12: Parameters in the INI file

Entries COM\_BAUDRATE CAN1\_BAUDRATE CAN1\_NODEID CAN2\_BAUDRATE CAN2\_NODEID CAN\_ROUTINGID CAN ROUTING CHANNEL

#### <span id="page-44-2"></span>**Structure of the INI file**

An INI file is a text file with a defined data format. From a section defined with a name (in square brackets), e.g. such as [STARTUP] the system parameters are listed followed by an equals sign and their value. Close the line by pressing RETURN.

COM\_BAUDRATE=38400 Return

Lines commencing with a semicolon are interpreted by the PLC as comments and are ignored:

; CAN ROUTING CHANNEL=CAN1

Example: Default STARTUP.INI for XC121

[STARTUP] TARGET=XC-CPU121-2C256K COM\_Baudrate=38400 CAN1\_Baudrate=125 CAN1\_NODEID=2 CAN2\_Baudrate=125 CAN2\_NODEID=2 CAN\_ROUTINGID=127 CAN\_ROUTING\_CHANNEL=CAN1

#### <span id="page-44-6"></span><span id="page-44-5"></span><span id="page-44-3"></span>**INI file generation**

The INI file is generated with the browser command "createstartupini" on the MMC card. The current parameter values are applied to the system parameters. The programming interface is loaded with the following parameter:

#### COM\_BAUDRATE=38400

The parameters from the program PLC configuration have no default values, e.g.:

CAN\_ROUTINGID= CAN\_ROUTING\_CHANNEL= CAN1\_BAUDRATE= CAN1\_NODEID=

A file which already exists cannot be changed or overwritten by the browser command "createstartupini". If you still enter the command, a warning appears. In order to create a new file the existing file must be deleted first.

 $\rightarrow$  [section "Delete INI file"](#page-45-3) on [page 42.](#page-45-3)

The parameters can be changed with a text editor if you insert the MMC into the MMC slot of a PC. The STARTUP.INI file is located in the "MOELLER/XC-CPU121-2C256K/BOOTPRJ/" directory. During online operation you can execute the "Load file from PLC" and "Write file in PLC" commands in the "Online" menu.

### <span id="page-45-0"></span>**Entries of the INI file**

• Entry for specification of the target system. TARGET=XC-CPU121-2C256K

• Parameters for programming via the serial communication with CoDeSys:

COM\_BAUDRATE=38400

The parameters from the INI file have priority before the parameters of the PLC configuration. After a program download or after loading of the boot project the parameters from the PLC configuration are not used:

• Parameters of the PLC configuration for CAN Level 2 Route: CAN\_ROUTINGID=127

CAN\_ROUTING\_CHANNEL=CAN1 CAN1\_BAUDRATE=125 CAN1\_NODEID=

CAN2\_BAUDRATE= CAN2\_NODEID=

#### <span id="page-45-4"></span><span id="page-45-1"></span>**Start behaviour of the XC121 with inserted MMC containing INI file**

During switch-on of the XC121 the data of the INI-file are transferred to the XC121. They remain active after a new program is loaded until you run the browser command "removestartupini".

#### <span id="page-45-2"></span>**Changing settings**

If you insert an MMC with an INI file into the XC121 and switch on the XC121, the XC121 accepts the parameters of the INI file on the MMC. No parameters from the loaded project are accepted.

The parameters are retained until the browser command "removestartupini" has been entered and the XC121 is then switched on or off. The XC121 now operates with the parameters of the project.

#### <span id="page-45-3"></span>**Delete INI file**

There are two browser commands available to access the MMC.

- removestartupini: Deletes the INI file on the MMC and the data on the CPU. The data from the project is accepted next time the device is switched on.
- removeprojfrommmc: deletes the project and the INI file on the MMC. The data on the CPU is retained.

 $\rightarrow$  If a full reset command is executed in online mode in the PLC Configuration, the OS and the project on the MMC are deleted. The INI file is retained,  $\rightarrow$  section "Memory [card MCC"](#page-14-0) on [page 11](#page-14-0).

# <span id="page-46-0"></span>**11 Programming via CANopen network (Routing)**

Routing means to establish an online connection from a programming device (PC) to any (routing-capable) PLC in a CAN network without having to directly connect the programming device to the target PLC. The target can instead be connected to any other PLC in the network. All actions that are available through a direct PC–PLC connection can also be implemented through the routing connection:

- Program download
- Online modifications
- Program test (Debugging)
- Generation of boot projects
- Writing files in the PLC
- Reading files from the PLC

Routing offers an advantage which makes it is possible to access all routing capable PLCs on the CAN bus from any PLC which is connected with the programming device. You select the control with which you want to communicate by the project selection. This provides an easy way of controlling remote PLCs.

However, the data transfer from routing connections is significantly slower than with direct (serial or TCP/IP) connections. This results, for example, in slower display refresh rates of variables and longer download times.

#### <span id="page-46-1"></span>**Prerequisites**

The following prerequisites must be fulfilled to use routing:

- The routing PLC and the target PLC must both support routing.
- Both PLCs must be connected via the CAN bus.
- The PLCs must both have the same active CAN baud rate.
- The valid routing Node ID must be set on both PLCs.

#### <span id="page-46-2"></span>**Routing properties of the XC121**

The XC121 supports the routing via the CAN bus.

Routing can be implemented without prior download of a user program (default: CAN1, 125 kBaud, Node-Id 127). The target PLC must not be configured as a CAN Master or CAN Device for this purpose.

You can for example load a program from the PC via a PLC of the XC device series into the XC121. Assign a Routing Node-Id to the XC121 (target PLC) in this case.

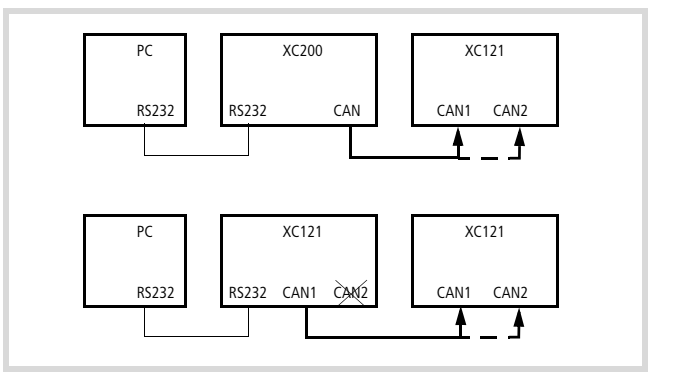

Figure 53: Program download per Routing

You can optionally connect the target PLC via the interfaces CAN1 or CAN2.

<span id="page-46-4"></span>If you use the XC121 as the routing PLC you may only use the CAN1 channel for the connection leading further.

You can choose between two different methods to set the routing Node-Id:

- Setting via the PLC Configurator
- Setting via the APPLICATION switch

#### <span id="page-46-3"></span>**Setting via the PLC Configurator**

▶ Click on the "Other Parameters" tab in the "Configurator" folder  $(\rightarrow$  [figure 5](#page-13-3)).

"Node-Id-Routing" may not be selected in the DIP-Switch-Mode field!

 $\triangleright$  Enter the CAN baud rate in the "RS232->CAN Routing settings" field, as well as the Node-Id and the Channel CAN1 or CAN2.

#### <span id="page-47-0"></span>**Setting via the APPLICATION switch**

- ▶ Click on the "Other Parameters" tab in the "PLC Configurator" tab  $\leftrightarrow$  [figure 5](#page-13-3) on [page 10\)](#page-13-3).
- ▶ Set the "Node-Id Routing" mode in the "DIP-Switch-Mode" field.
- ▶ Set the baud rate in the "RS232->CAN Routing" field. The following baud rates are possible: 50, 100, 125, 250 and 500 kBaud (default: 125 kBaud)
- $\triangleright$  Set the Routing-Node-Id and the CAN interface on the APPLICATION switch:

Switch  $1 - 7$ : (Routing-) Node ID  $1 - 127$ ; with invalid address 0 the default node Id 127 is used.

Switch 8:  $OFF = CAN1$ ,  $ON = CAN2$ 

The settings on the APPLICATION switch have priority over the configurator setting.

For further information [chapter "APPLICATION switch \(S2\)"](#page-13-0) on [page 10](#page-13-0).

#### <span id="page-47-1"></span>**Routing through XC200**

<span id="page-47-6"></span>To perform a program transfer or routing using TCP/IP through a connection between XC200 and PC, you must first set the block size for the transferred data. The packet size (4 KByte or 128 KByte) depends on the transfer type (program transfer or routing) and the operating system,  $\rightarrow$  [table 13.](#page-47-3)

#### <span id="page-47-4"></span><span id="page-47-3"></span>Table 13: Block size for data transfer

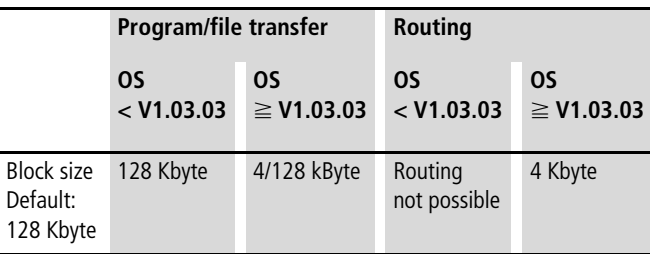

#### **Caution**

The program download with a block size of 4 Kbyte to a PLC with an operating system version earlier than V1.03.03 will cause faulty behaviour!

If a program download is performed, the progress bar on the programming device monitor will only change erratically (about every 10 seconds).

The block size can be changed only directly in the Windows Registry.

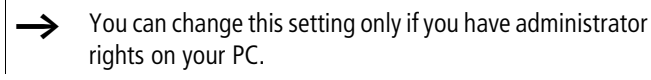

Changing the block size

- $\blacktriangleright$  Close all CoDeSys applications.
- $\triangleright$  Close the CoDeSys gateway server.

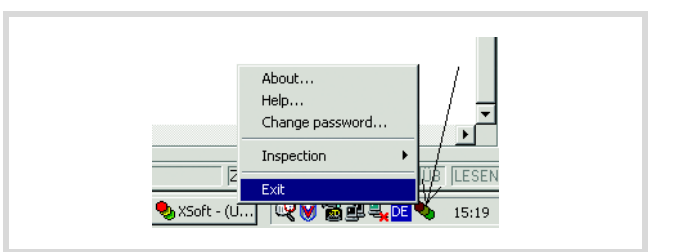

<span id="page-47-5"></span>Figure 54: Closing the CoDeSys gateway server

 $\triangleright$  Change the block size to the required value.

The CoDeSys installation folder contains the following \*.reg files for entering the block size in the Windows Registry:

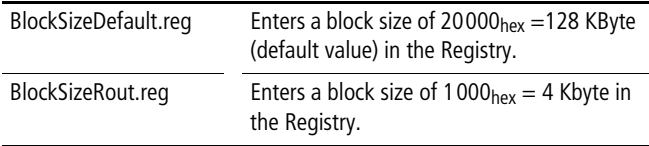

Alternatively, you can use the BlockSizeEditor application to change the block size.

The download block size is defined in the following Registry key:

[HKEY\_LOCAL\_MACHINE\SOFTWARE\3S-Smart Software Solutions GmbH\Gateway Server\Drivers\Standard\Settings\Tcp/Ip (Level 2 Route)]

"Blocksize"=dword:00020000

The default block size is 20000 $_{hex}$  (= 128 KByte), the block size for routing is  $1000<sub>hex</sub> (= 4 KByte).$ 

#### <span id="page-47-2"></span>**Notes**

- If large files are written to the target PLC or read from the PLC, it is possible that the online connection will be interrupted after the transfer process has been completed. Renewed connection is possible.
- If a program with a modified routing node ID is loaded into the target PLC, the target PLC accepts the modified routing node ID; however, the communication connection will be interrupted. Reconnection with a corrected routing Node ID is possible.
- If a PLC receives a program without valid routing parameters (Baud rate / Node ID), this PLC cannot be connected via a routing connection.
- The routing is independent of the configuration (master/slave): a target PLC that has not been configured as a master or as a slave can be accessed. It must only receive the basic parameters such as Node ID and baud rate, as well as a simple program.

#### <span id="page-48-3"></span><span id="page-48-0"></span>**Addressing**

PLCs on the CANopen bus can be configured as a master or as a device. The PLCs are assigned with a node ID/node number (address) in order to uniquely identify them. To use the routing function to access a target PLC, you must assign a further node ID to the PLC.

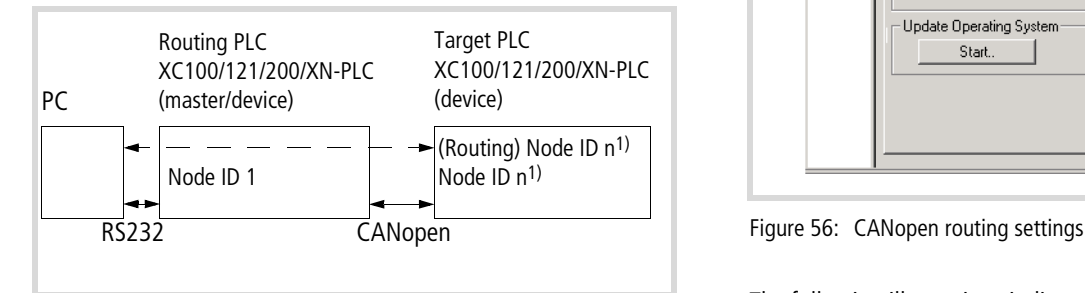

Figure 55: XC100/121/200, XN-PLC on the CANopen bus, routing principle

- 1) The following applies for the Node ID of the device function and the Node ID of the routing function:
	- The (Routing-) Node-ID must **not be equal to** the Node-ID (Device)!

#### <span id="page-48-1"></span>**Procedure**

- $\blacktriangleright$  Connect the PC to the routing PLC.
- $\triangleright$  Select the target PLC with which you want to communicate for the project.
- $\blacktriangleright$  First of all determine the communication parameters for the connection between the PC and the PLC which is connected to the PC.
- <span id="page-48-9"></span> $\triangleright$  Enter the target PLC's target ID (target ID = node ID!) as shown in the example and log on.

You can run the following functions:

- Program download
- Online modification
- Program test (Debugging)
- Create bootable project
- Filing source code.

Note for project creation:

The Node ID/Node number and the baud rate of the target PLC to the routing function can be defined in the

 $\rightarrow$  [figure 56"](#page-48-2) Additional parameters" window in the PLC Configuration:

Enter the baud rate on the CANopen bus and the Node-ID/node number in the "RS232  $\rightarrow$  CAN routing settings" field.

Node ID and baud rate are transferred with the project download.

To guarantee a fast data transfer, the routing should be performed only with a CANopen baud rate of at least 125 Kbit/s.

<span id="page-48-8"></span><span id="page-48-7"></span>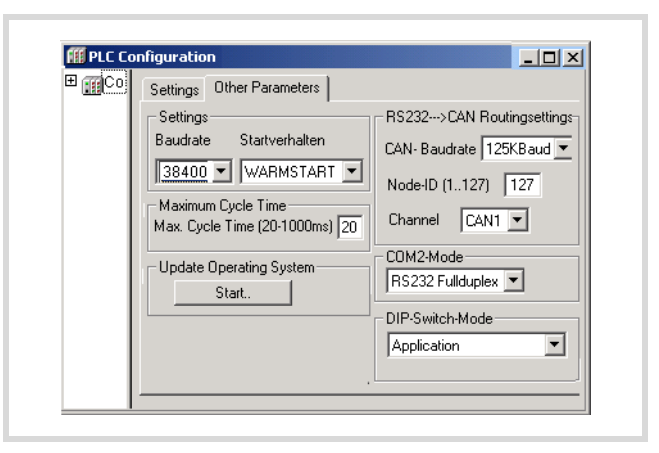

<span id="page-48-6"></span><span id="page-48-2"></span>The following illustrations indicate – independently of the routing settings – where the baud rate and the Node ID of the PLCs which have been configured as masters or devices are to be entered. The settings are to made in the master PLC in the "CAN Parameters" tab or with the device PLC in the "CAN Settings" tab.

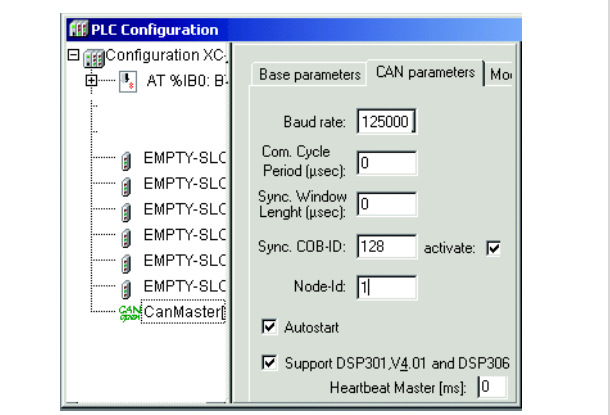

<span id="page-48-5"></span>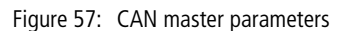

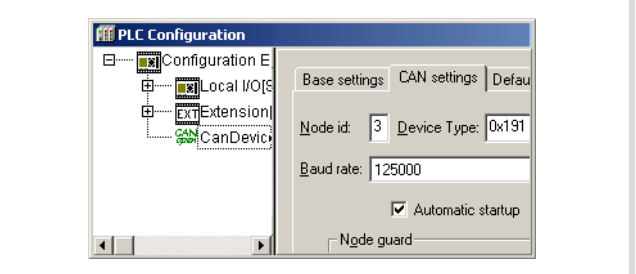

<span id="page-48-4"></span>Figure 58: CAN device parameters

#### **Example**

The example below illustrates the procedure for accessing a PLC program.

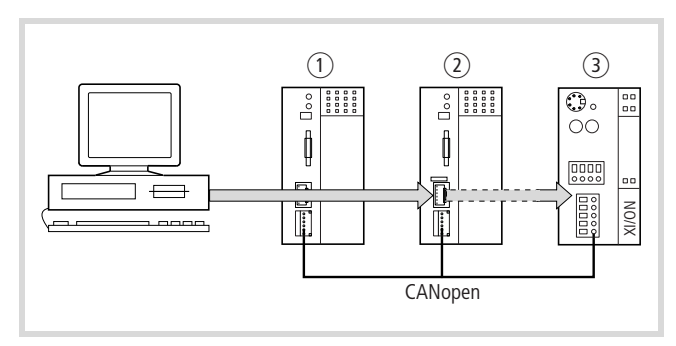

<span id="page-49-2"></span>Figure 59: Diagnostics possibilities

- $\circ$  XC100 with node ID 1
- $(2)$  XC200 with node ID 2
- (3) XN-PLC with Node-ID 3 (instead of the XN-PLC you can also use an XC121)

You have connected the PC to the PLC with node ID "2" and want to access the target PLC with node ID "3".

- ▶ Open the project of the target PLC (Node ID 3) whose program you wish to edit or test.
- $\blacktriangleright$  First configure the parameters for the hardware connection PC  $\leftrightarrow$  PLC (node ID 2).
- From the Online menu select "Communication Parameters".
- $\blacktriangleright$  Click the New button under "local" channels.

The "New Channel" window appears.

- $\triangleright$  Select the channel in the Device field. XC200: Serial [RS232] [Level 2 Route] or TCP/IP [Level 2 Route].
- $\triangleright$  In the Name field you can assign a new name, e.g. "Rout\_232".
- $\triangleright$  Confirm with OK and return to the original window.

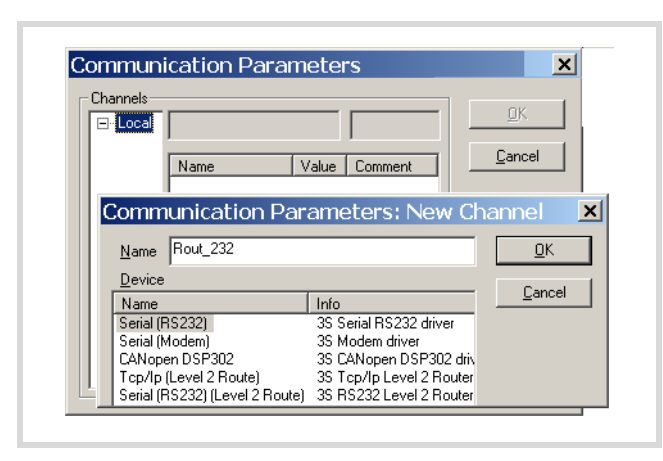

<span id="page-49-1"></span>Figure 60: Channel parameter setting

You have now determined the parameters for the hardware connection between the PC and the PLC (node ID 2).

- $\triangleright$  Call up the communications parameters in the "Online" menu once again and select the control which you want to program/test.
- $\triangleright$  Enter the number 3 as the target ID in the example. The target ID is identical to the Node ID! Click in the field on the "Value" column on the right beside the target ID term in order to enter the target ID. Enter the figure 3 and confirm with OK.
- $\blacktriangleright$  Log on and carry out the action.

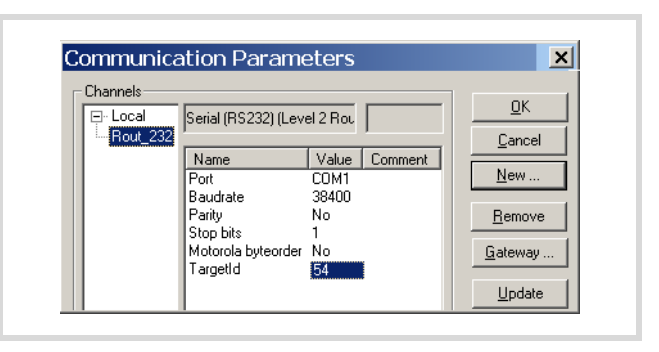

Figure 61: Setting the target ID of the target PLC

## <span id="page-49-0"></span>**PLC combinations for routing**

The following PLC support routing:

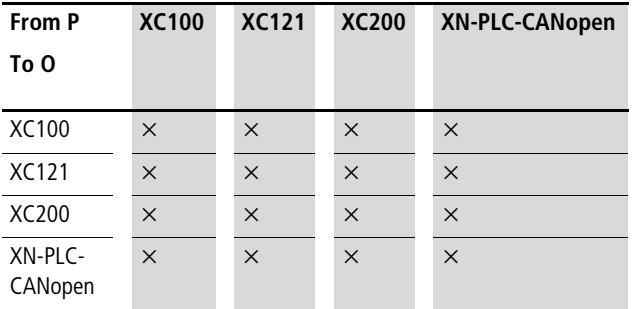

# <span id="page-50-0"></span>**12 RS232 interface in transparent mode**

<span id="page-50-3"></span>In transparent mode the data transfer occurs between the XC121 and data terminals (e.g. terminals, printers, PCs, measurement devices) without interpretation of the data. Switch the RS232 serial interface of the XC121 (COM1) into transparent mode with the user program.

For running the transparent mode there are functions available for opening and closing the interface, for sending and receiving data and for setting the interface parameters.

 $\rightarrow$  Because the interface's control lines are not active, you can not use the "SysComReadControl" and "SysComWriteControl" functions.

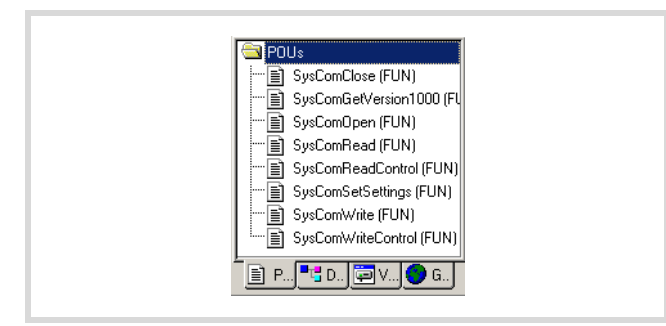

Figure 62: Function summary

<span id="page-50-2"></span><span id="page-50-1"></span>The transparent mode functions are contained in the "XC121\_SysLibCom.lib" library. The library must therefore be included in the Library Manager. You can find the descriptions of the function blocks in the manual "CoDeSys Function Blocks for XSoft" (MN05010002Z-EN, previously AWB2786-1456GB).

 $\rightarrow$  If the RS232 interface (COM1) of the XC121 is in transparent mode, programming via this interface is not possible. Transparent mode must first be disabled. When transparent mode is closed, the original communication parameters are reinitialised. The transparent mode is forcibly deactivated when the PLC state changes to the STOP mode or when the "SysComClose" function is accessed.

08/10 MN05003002Z-EN

# <span id="page-52-0"></span>**Appendix**

# <span id="page-52-1"></span>**Dimensions**

# **XC-CPU121**

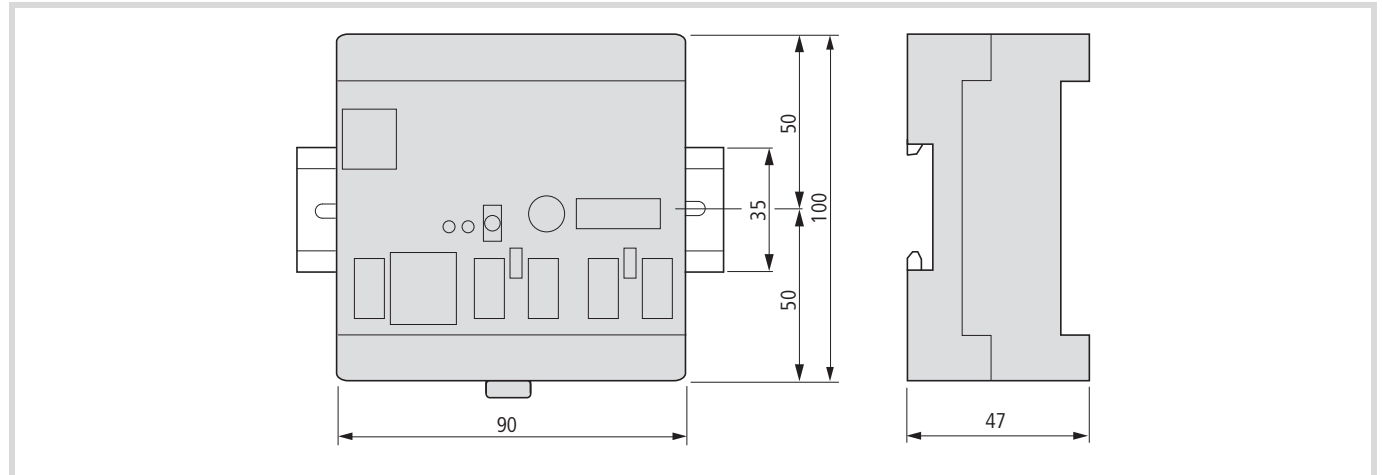

## **XIO-EXT121-1**

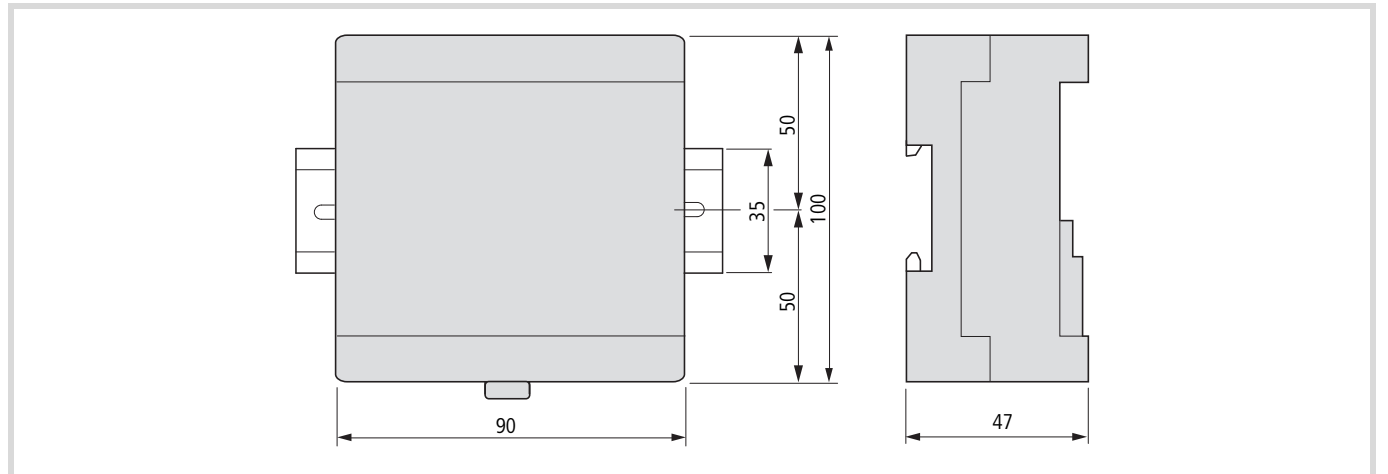

# **XC-CPU121, XIO-EXT121-1**

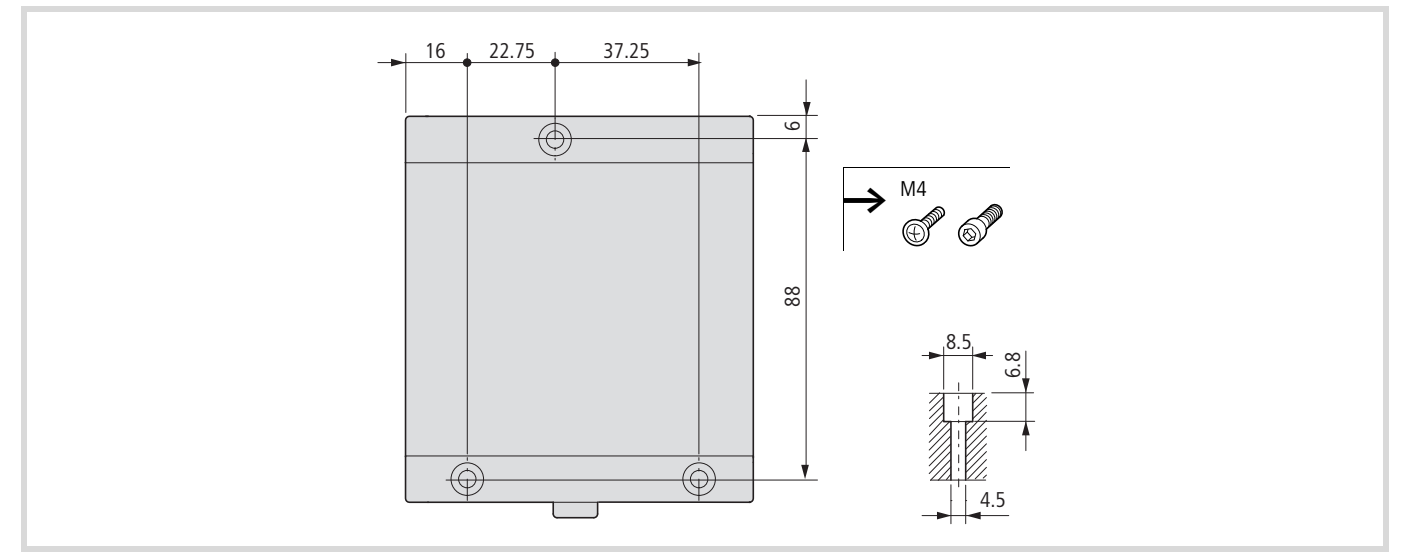

## <span id="page-53-2"></span>**24 V DC line filter XT-FIL-1**

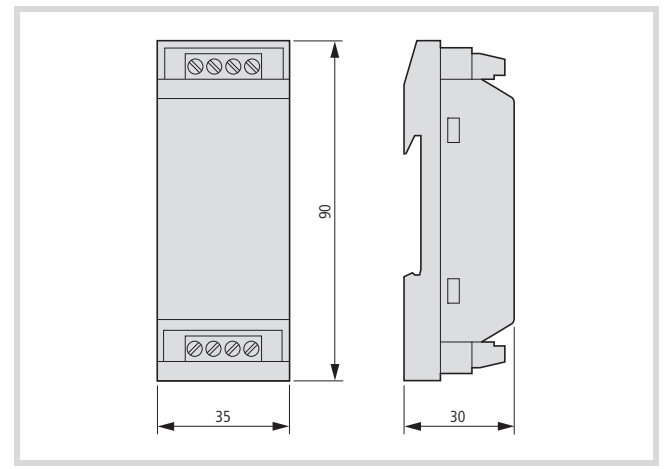

## <span id="page-53-0"></span>**Technical data**

## <span id="page-53-1"></span>**XC-CPU121/XIO-EXT121-1**

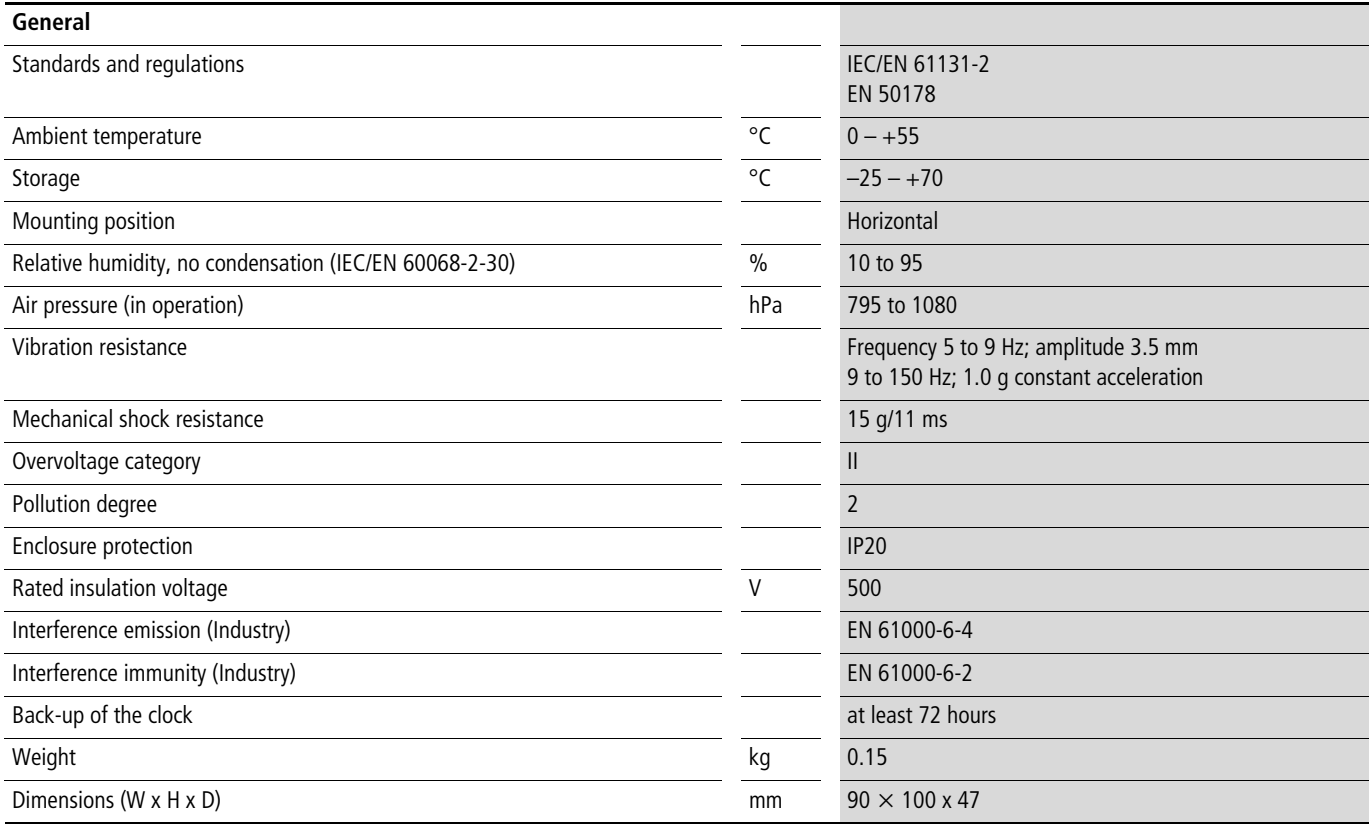

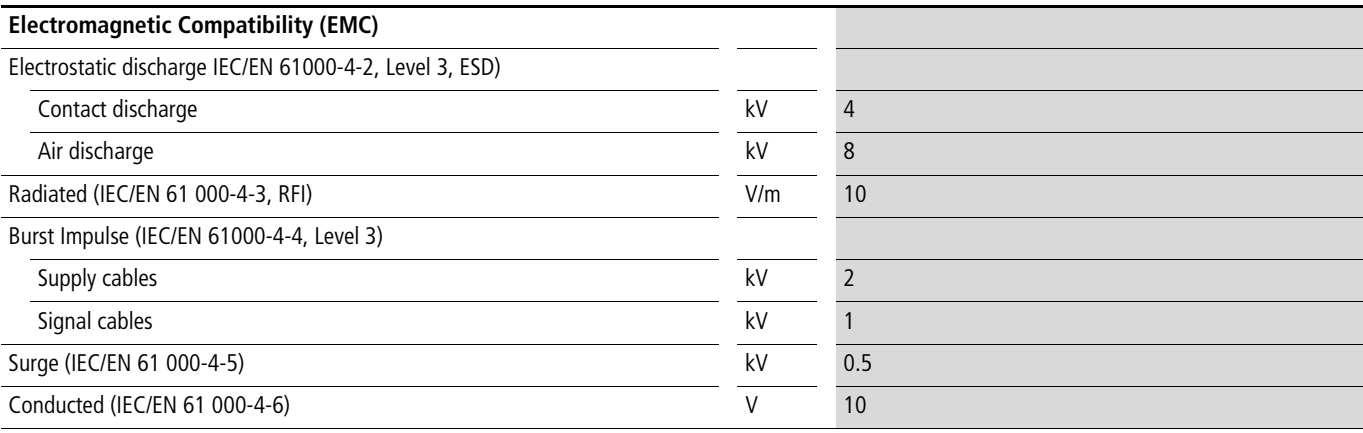

### <span id="page-54-0"></span>**XC-CPU121**

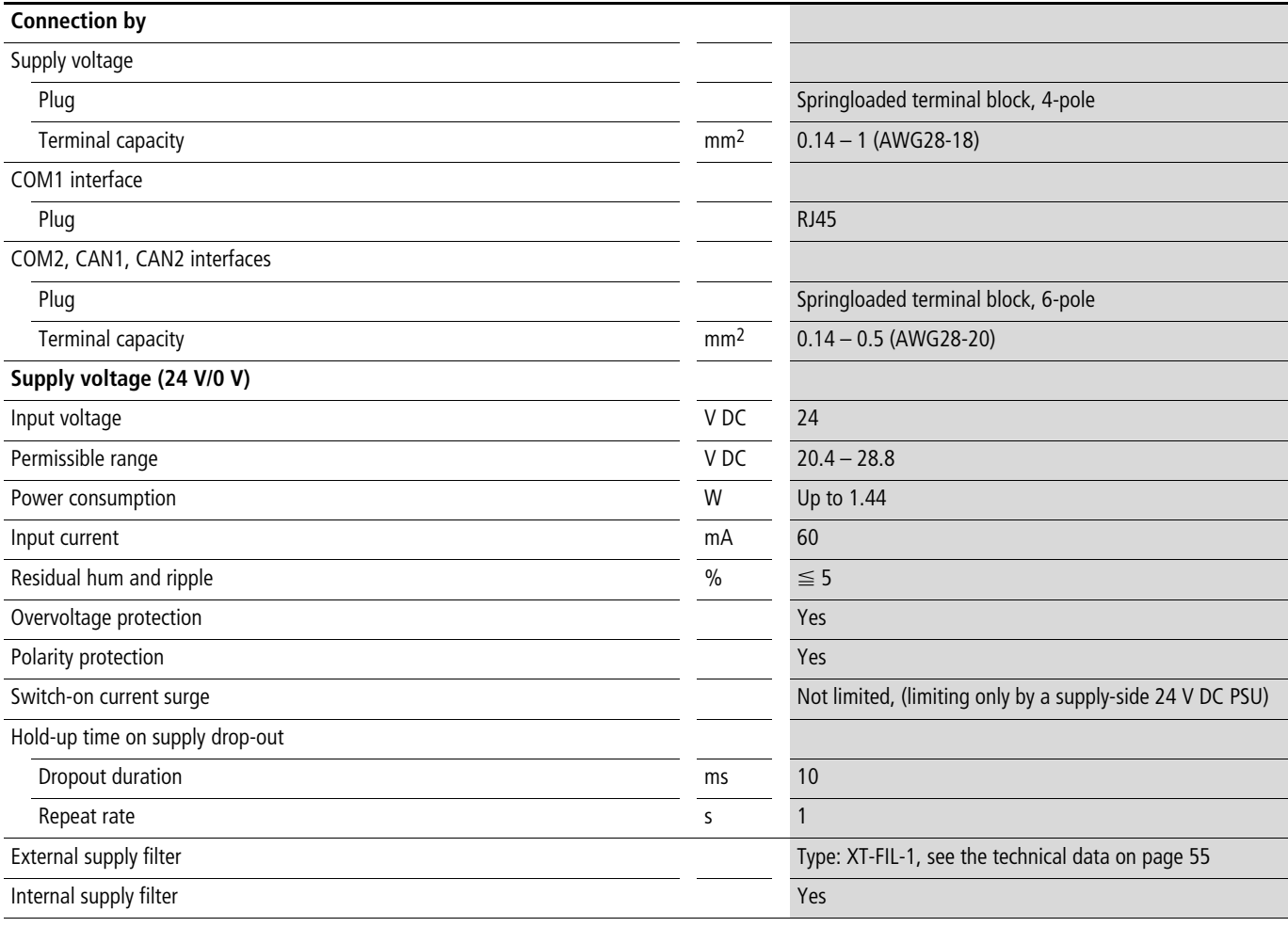

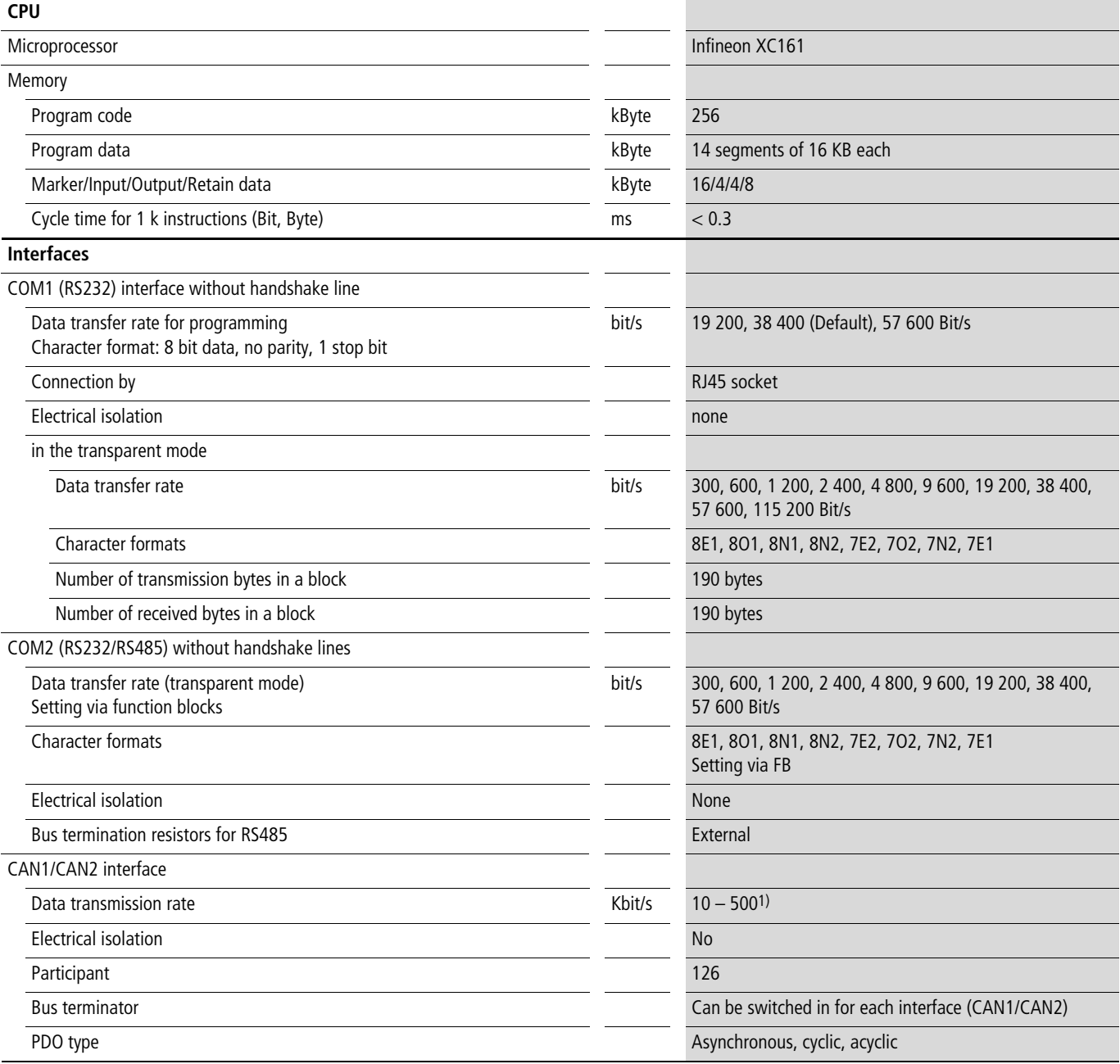

1) Higher transfer rates that are selectable in the PLC configuration are not possible!

### <span id="page-56-0"></span>**XIO-EXT121-1**

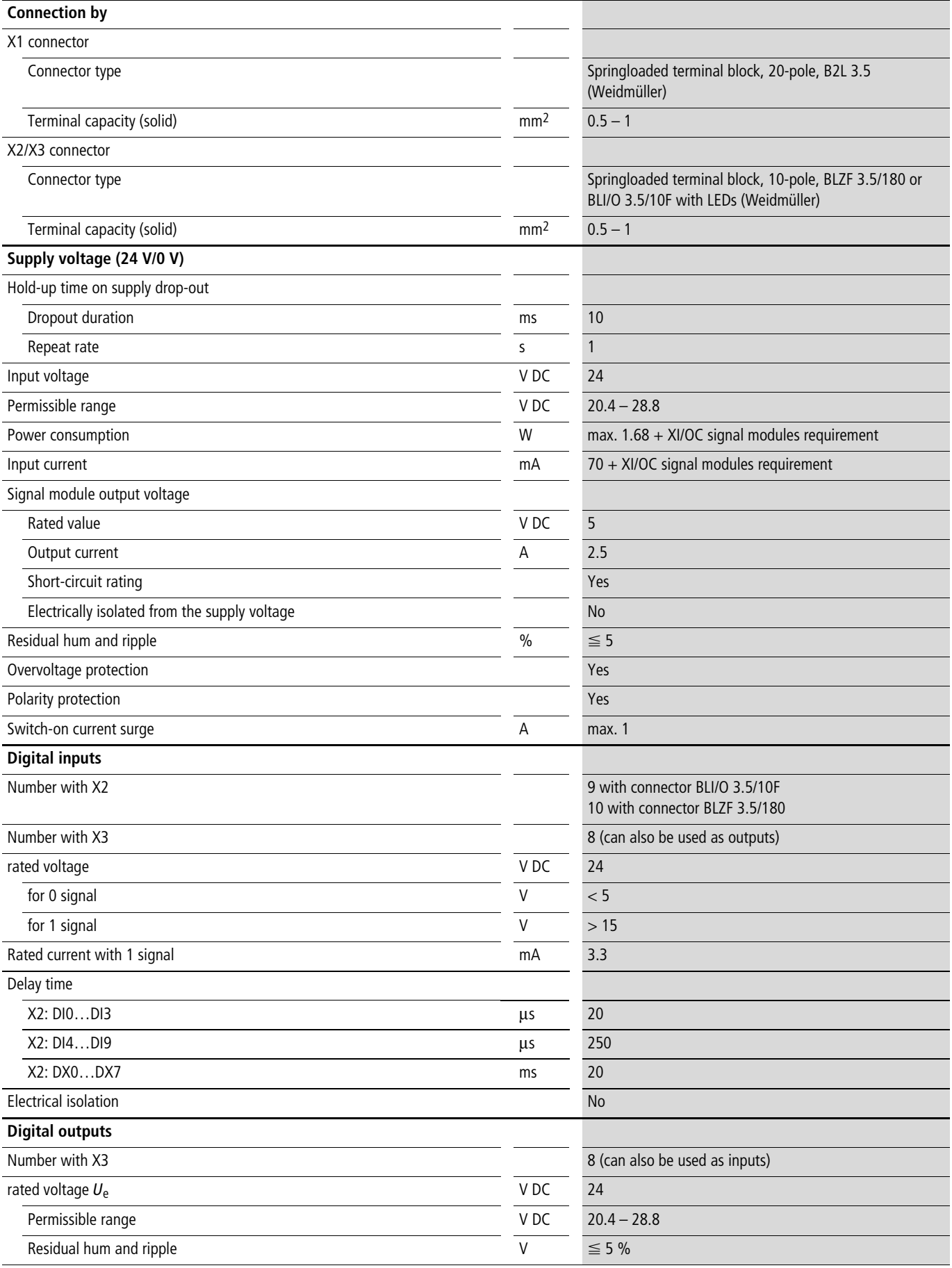

<span id="page-57-1"></span>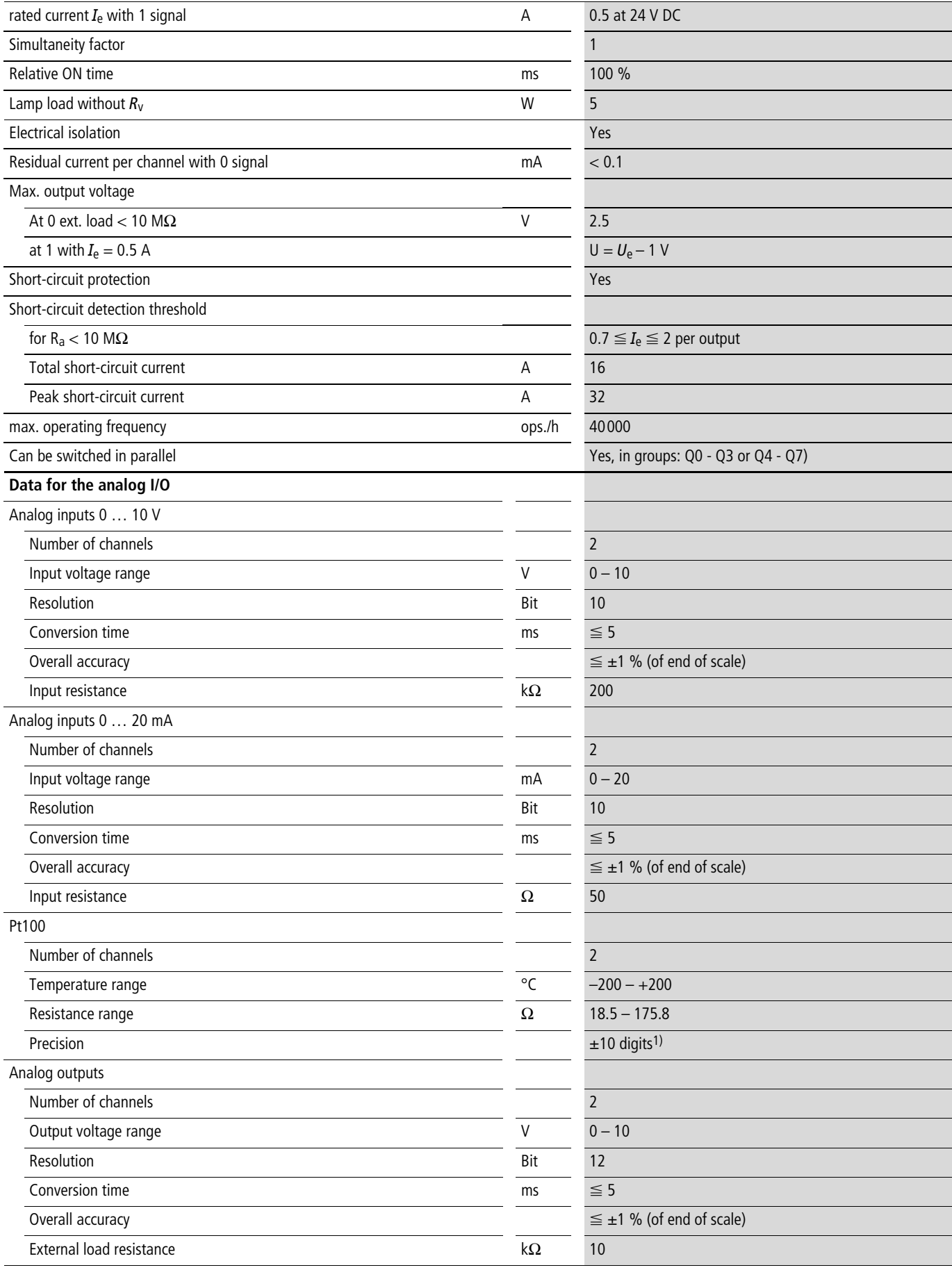

<span id="page-57-2"></span><span id="page-57-0"></span>1) Assigned temperature values  $\rightarrow$  [fig. 22](#page-23-0)

## <span id="page-58-0"></span>**24 V DC line filter XT-FIL-1**

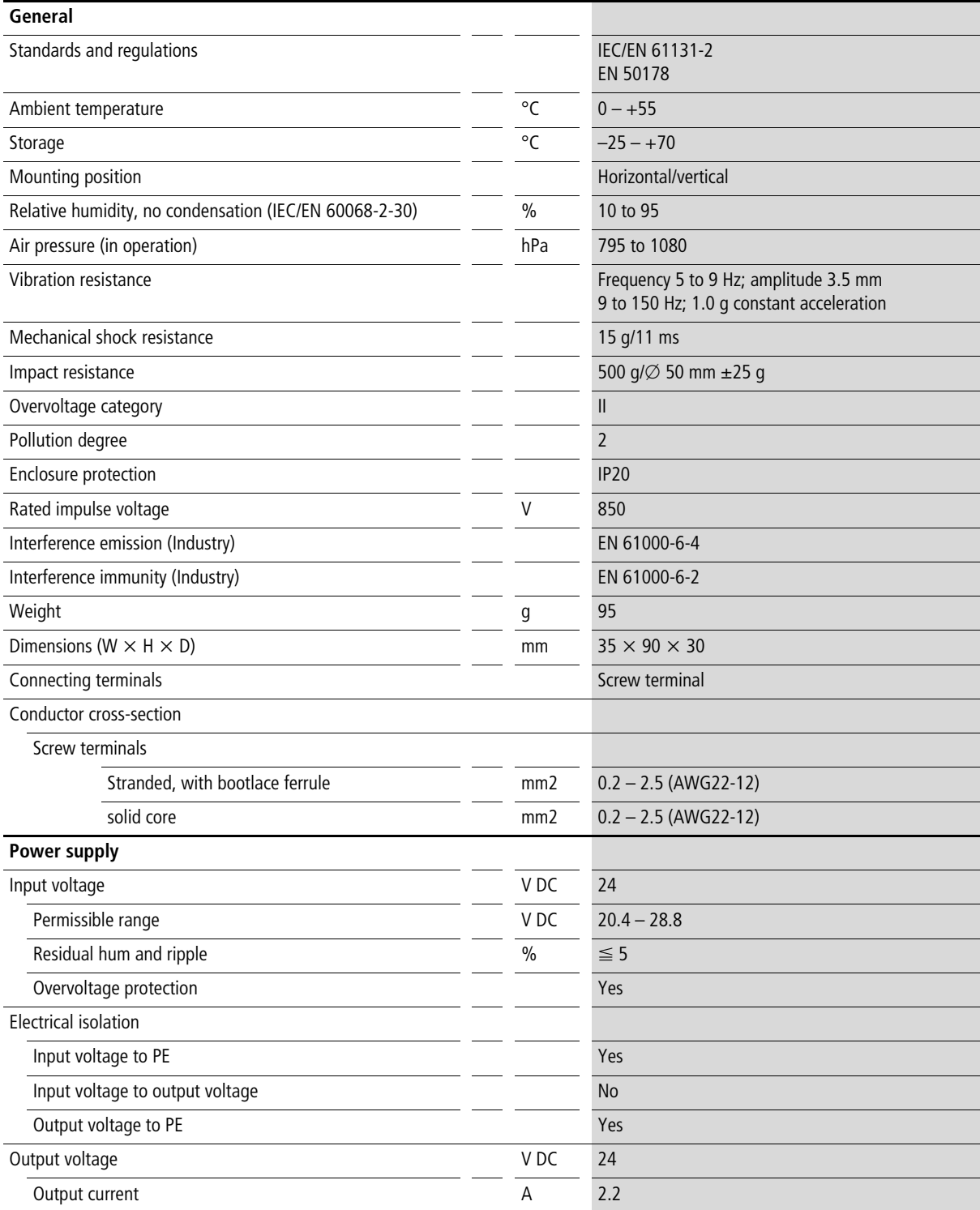

08/10 MN05003002Z-EN

# <span id="page-60-0"></span>**Index**

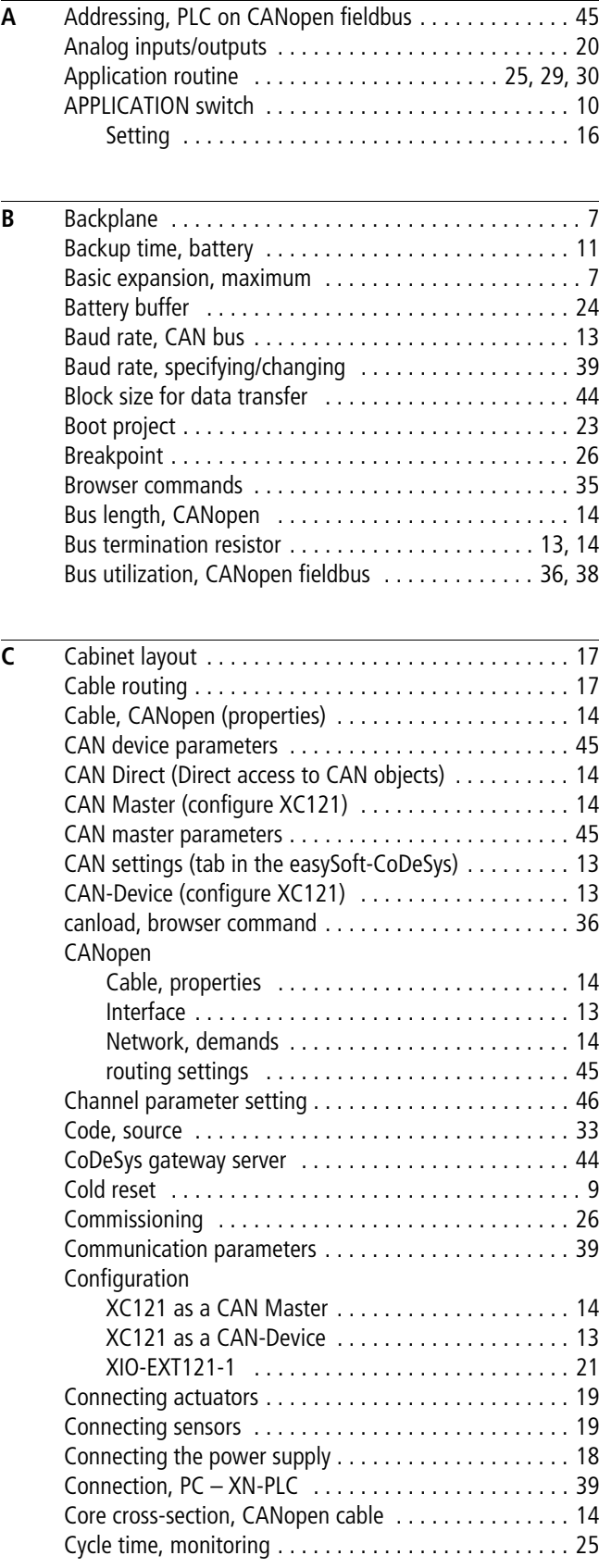

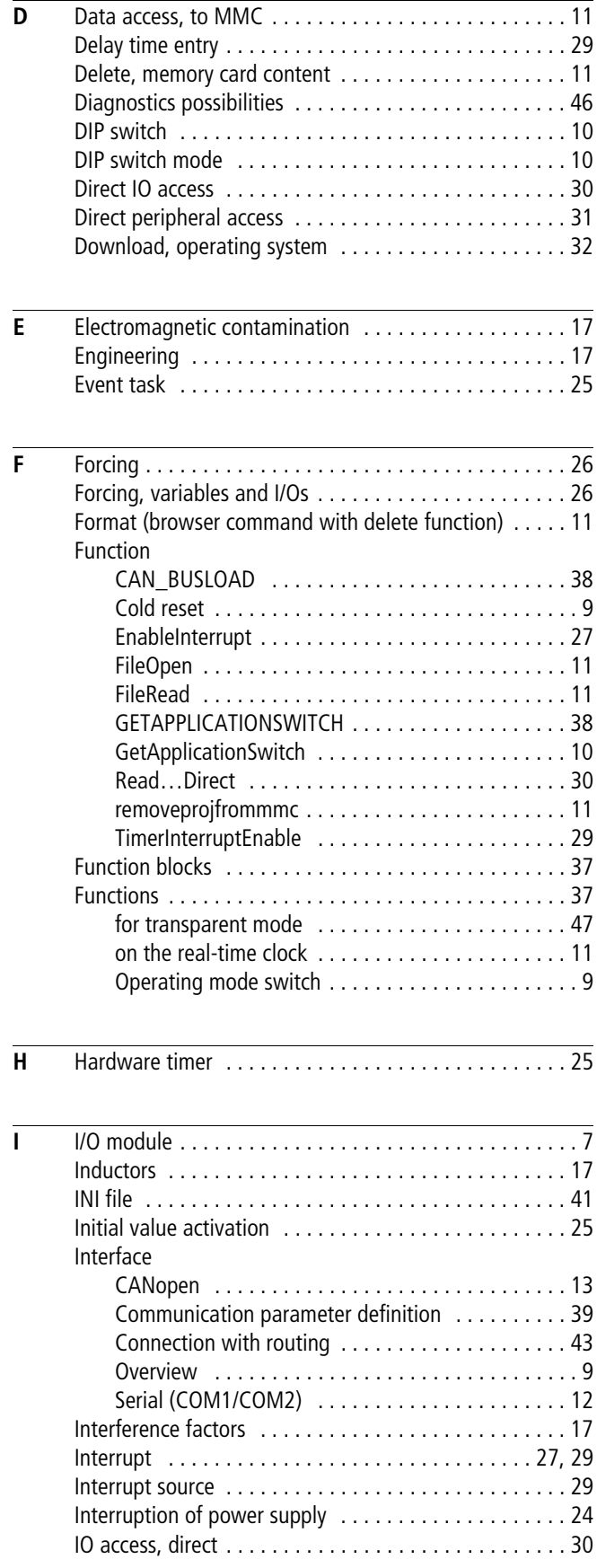

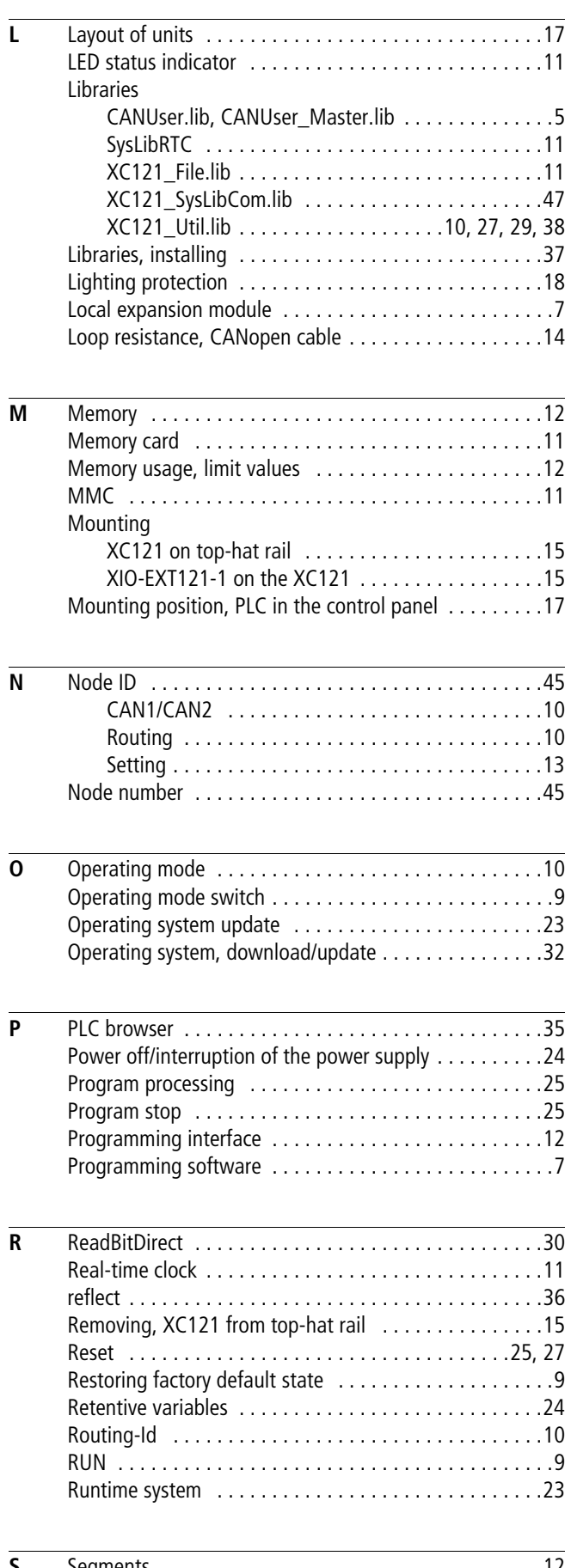

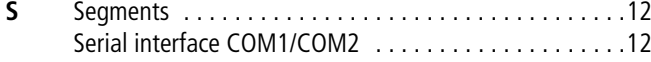

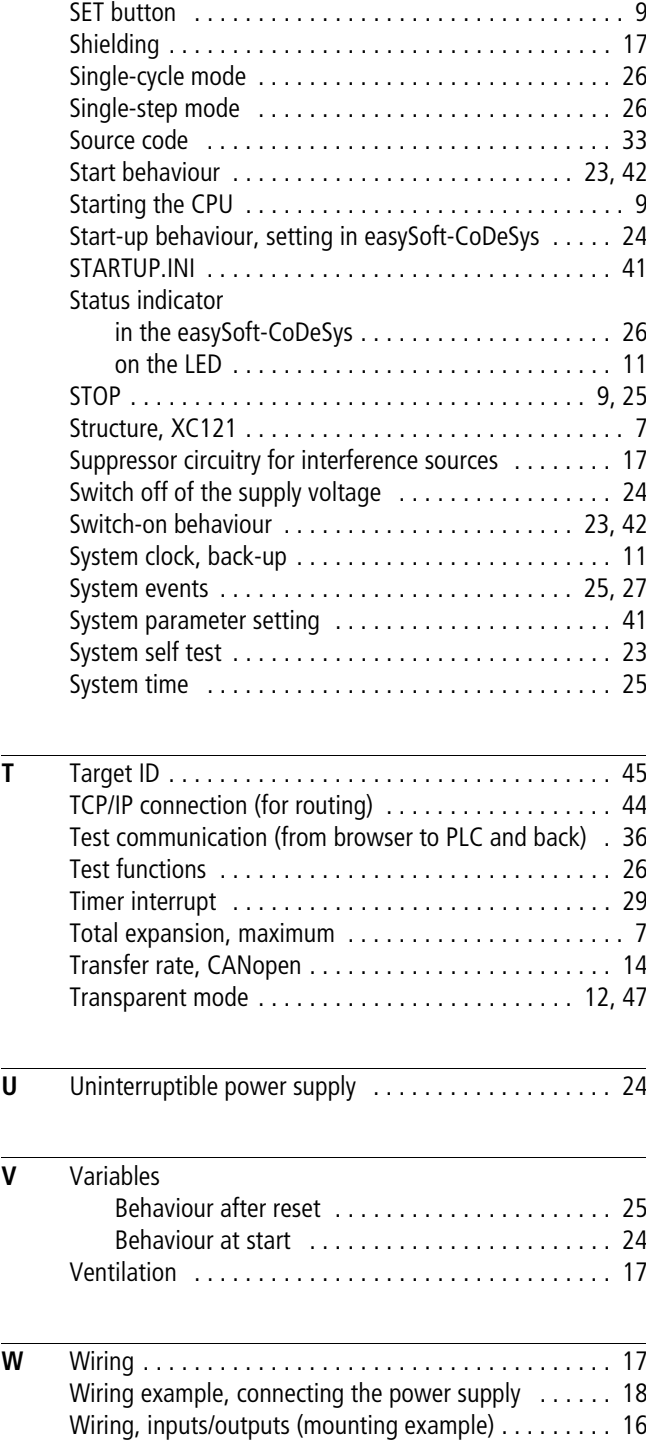

 $\overline{\mathbf{v}}$